# **Starting a New Proposal in Cayuse SP**

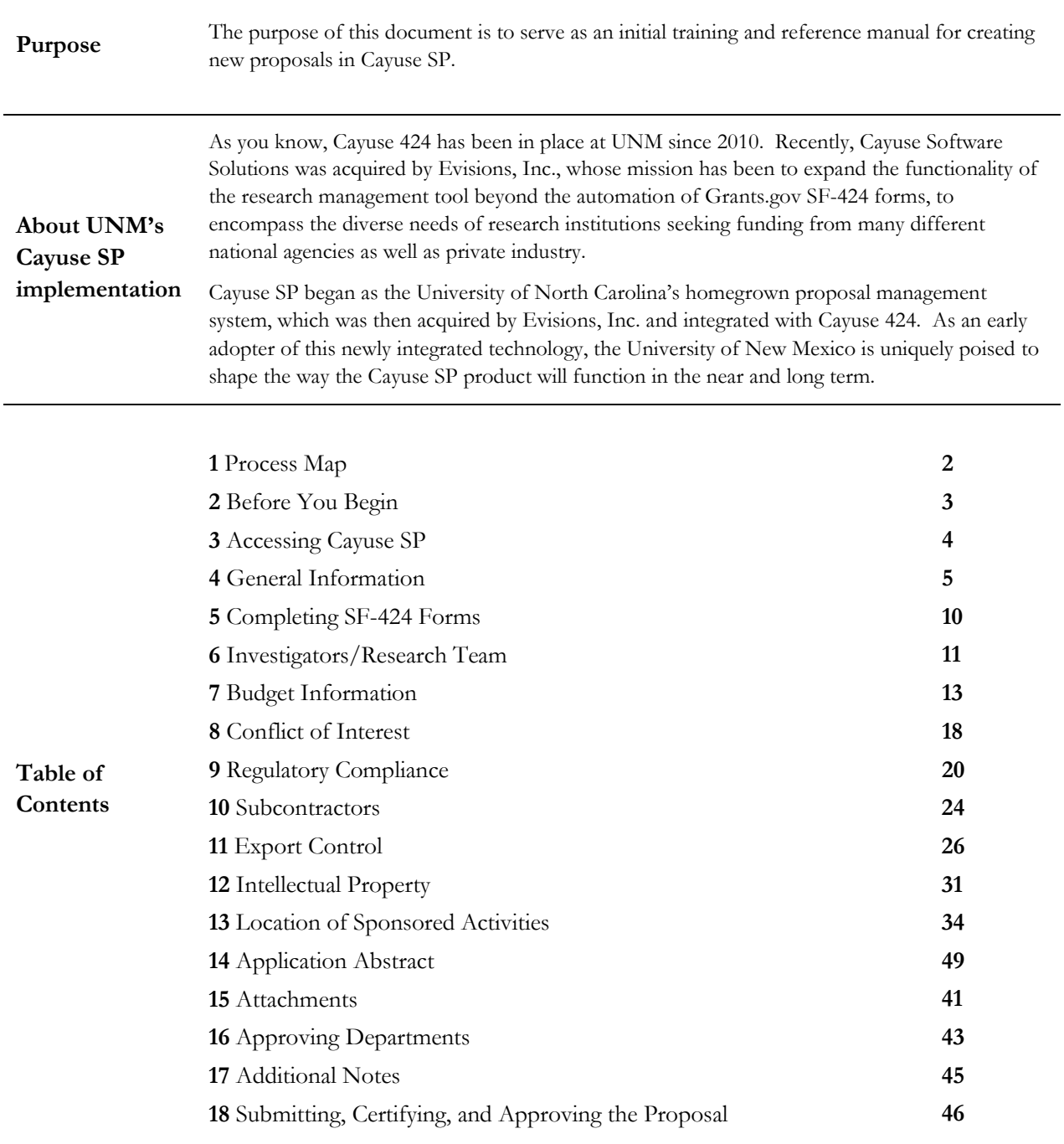

## **1 Process Map**

<span id="page-1-0"></span>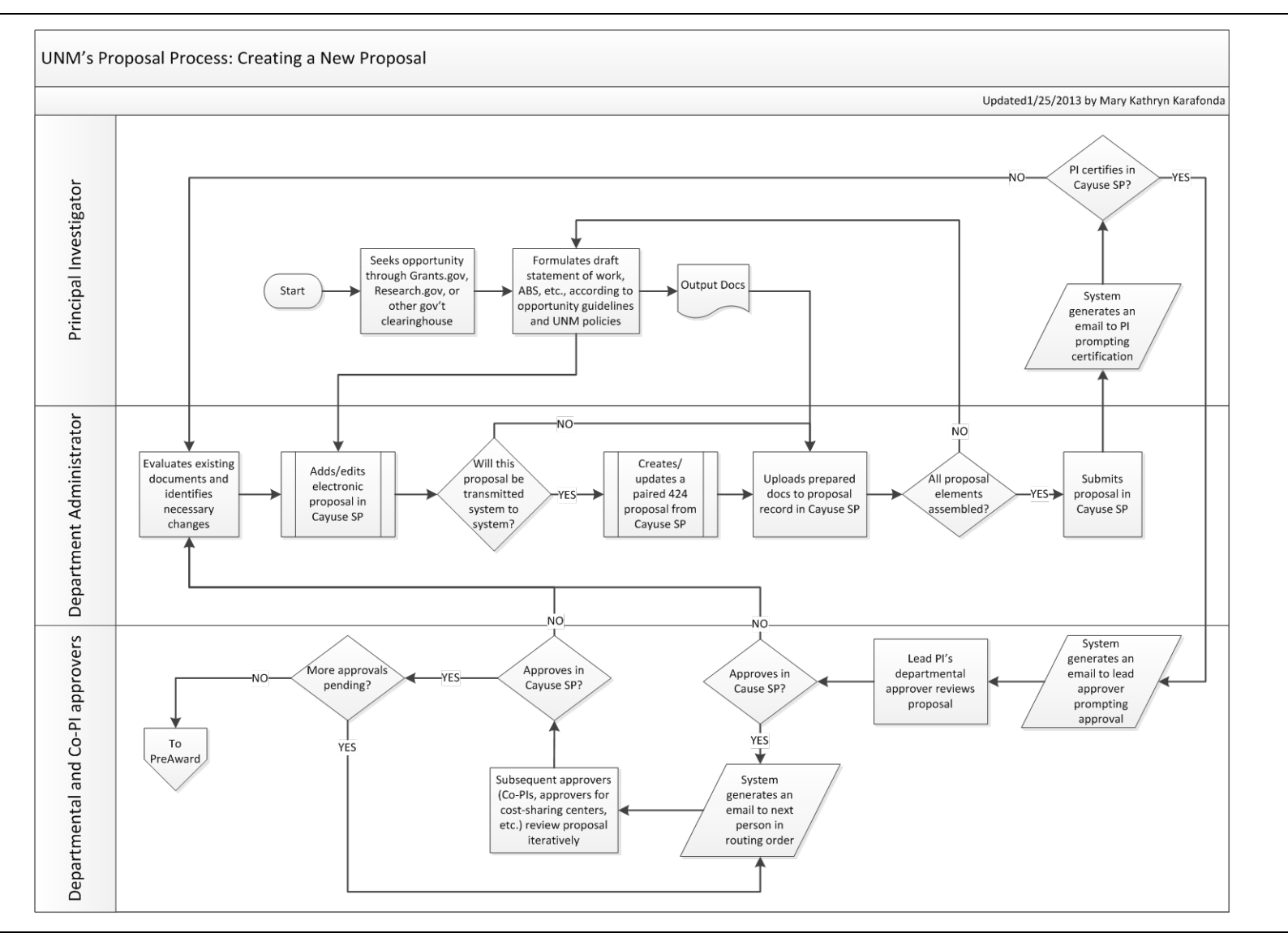

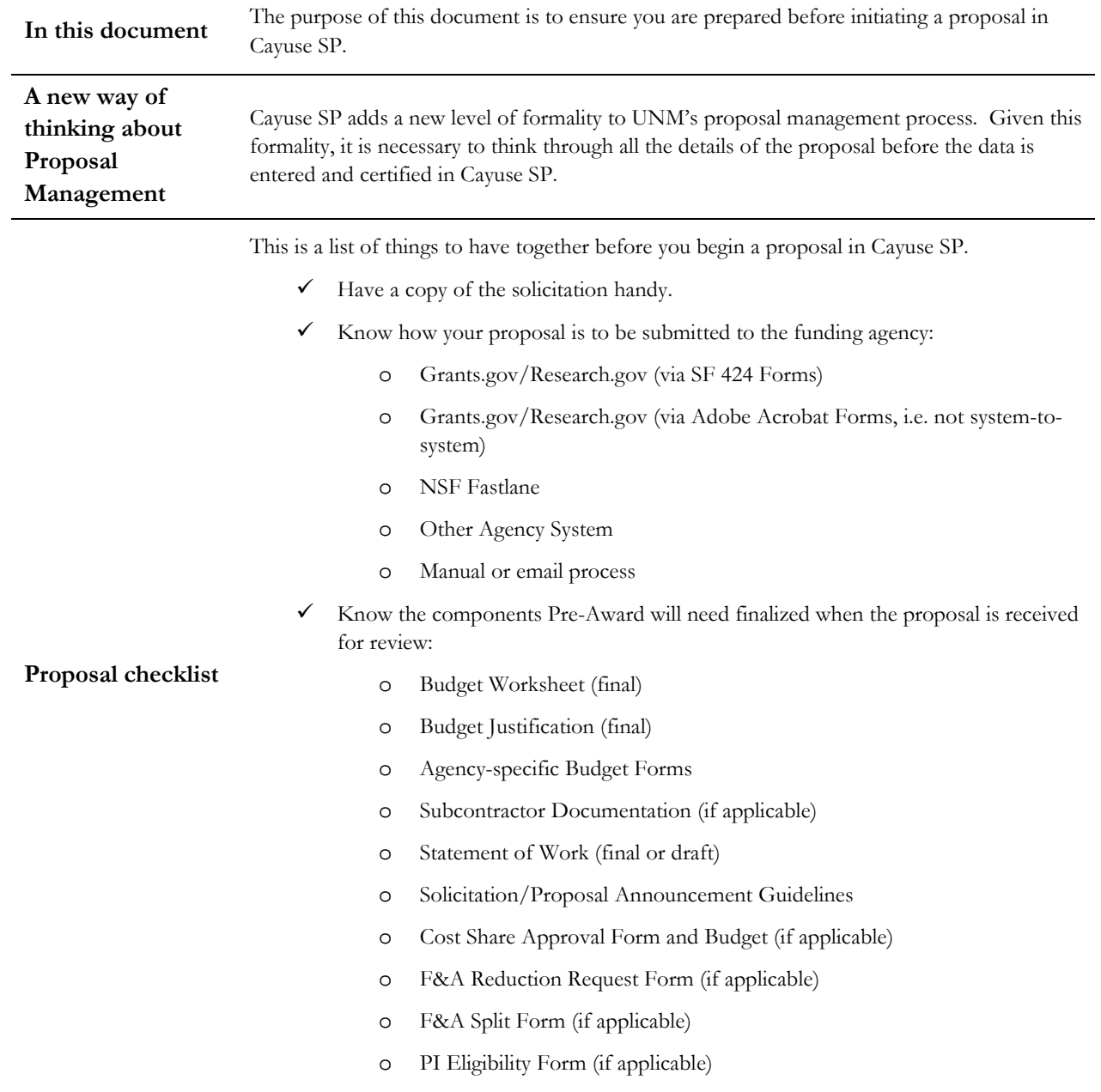

# <span id="page-2-0"></span>**2 Before You Begin**

## <span id="page-3-0"></span>**3 Accessing Cayuse SP**

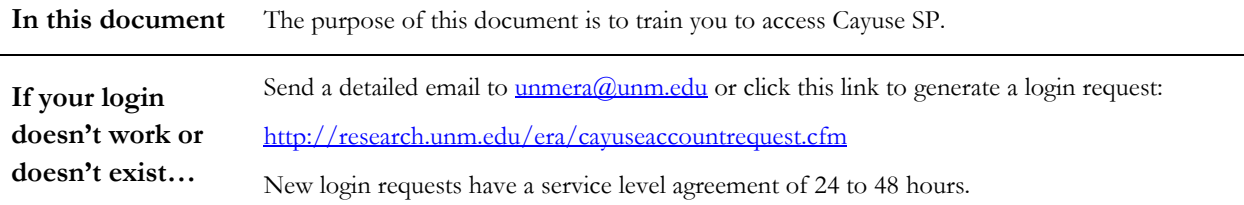

Follow these steps to access Cayuse SP:

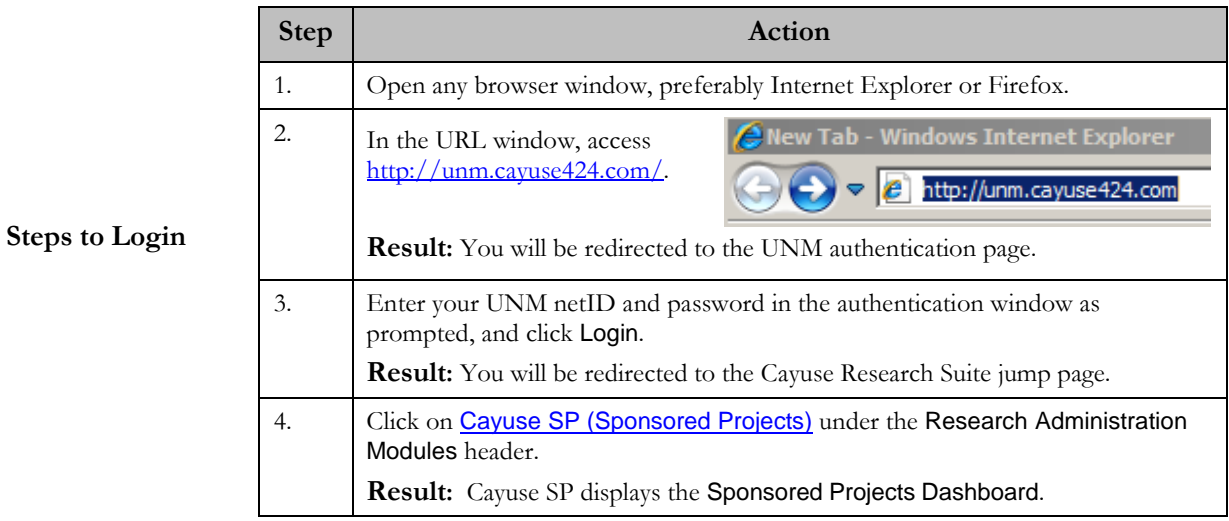

#### Use the Proposal Dashboard to:

- · Start a new proposal.
- · Edit and track proposal records you have created or on which you are named as a contributing member.
- . View proposal records in administering departments to which you have been granted Proposal Data Access.

#### Use the Award Dashboard to:

- . View awards on which you are listed as a member of the Research Team.
- View awards in administering departments to which you have been granted Award Data Access.

#### Use the Certifications/Approvals Dashboard to:

- Certify proposal records on which you are cited as the Lead PI or PI.
- · Authorize proposal records in your role as a departmental/college/center Internal Proposal Form (IPF) Approver.

## <span id="page-4-0"></span>**4 General Information**

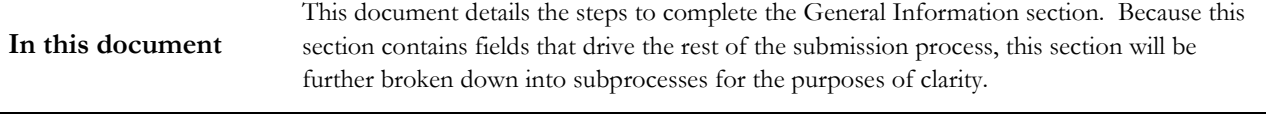

**Important Tip** Please note required fields are marked with a red asterisk.\* These fields must be completed in order to save the work within the window.

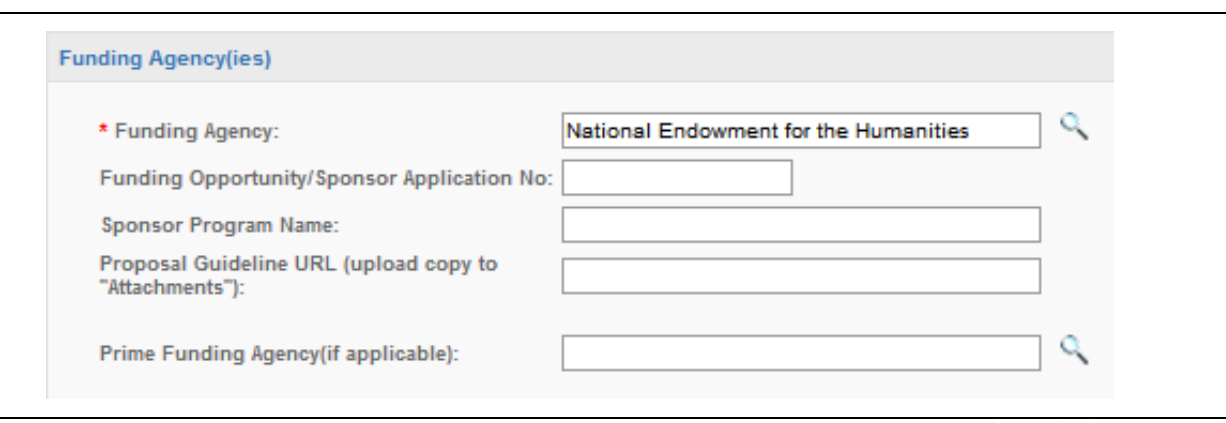

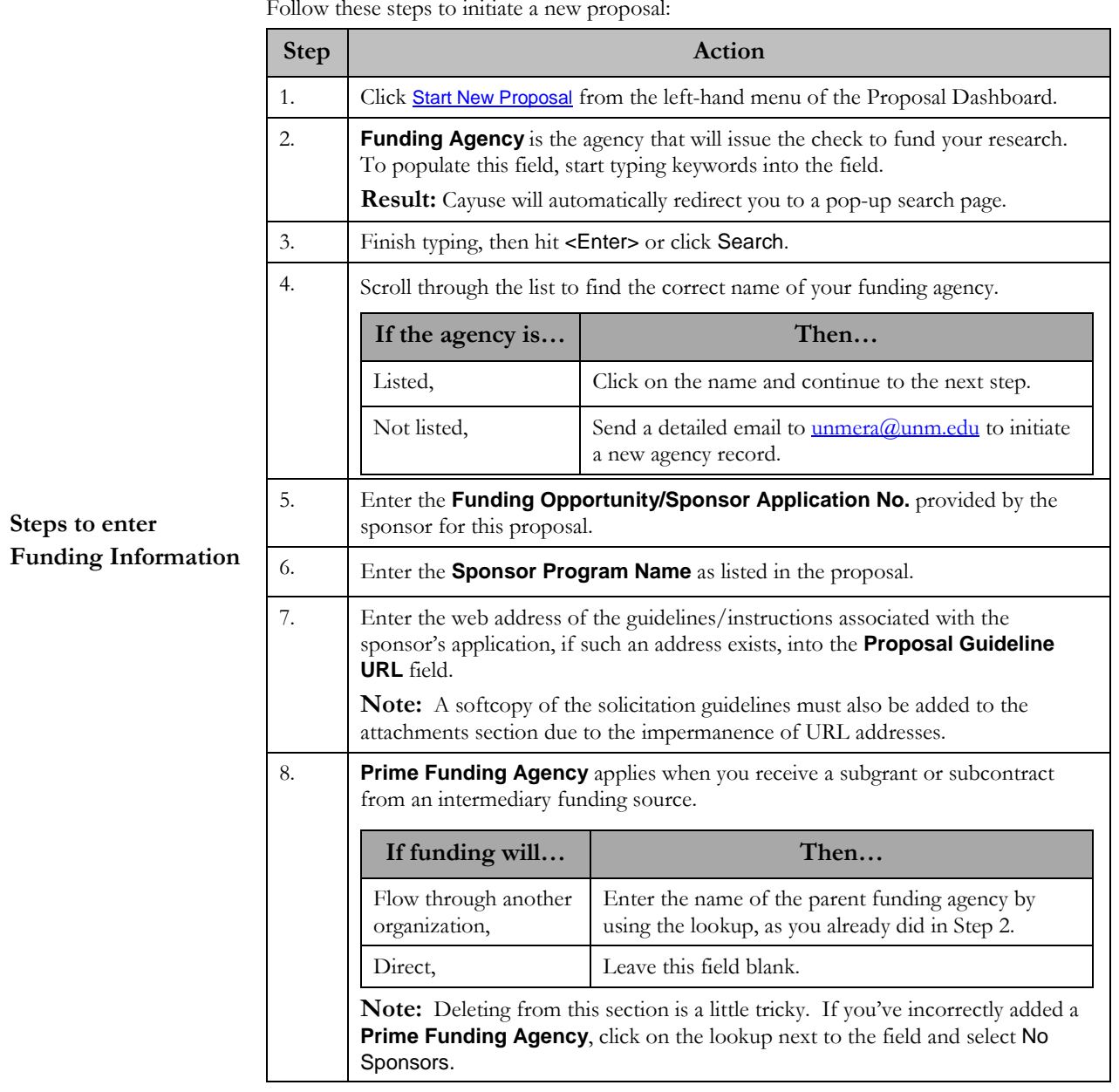

Follow these steps to initiate a new proposal:

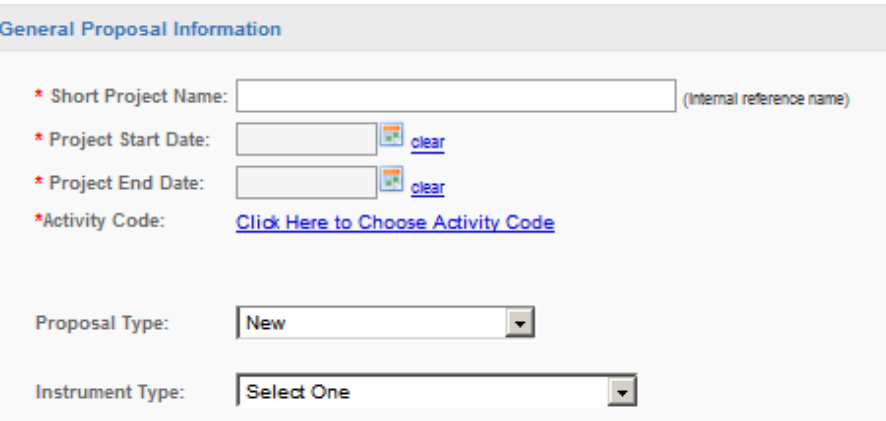

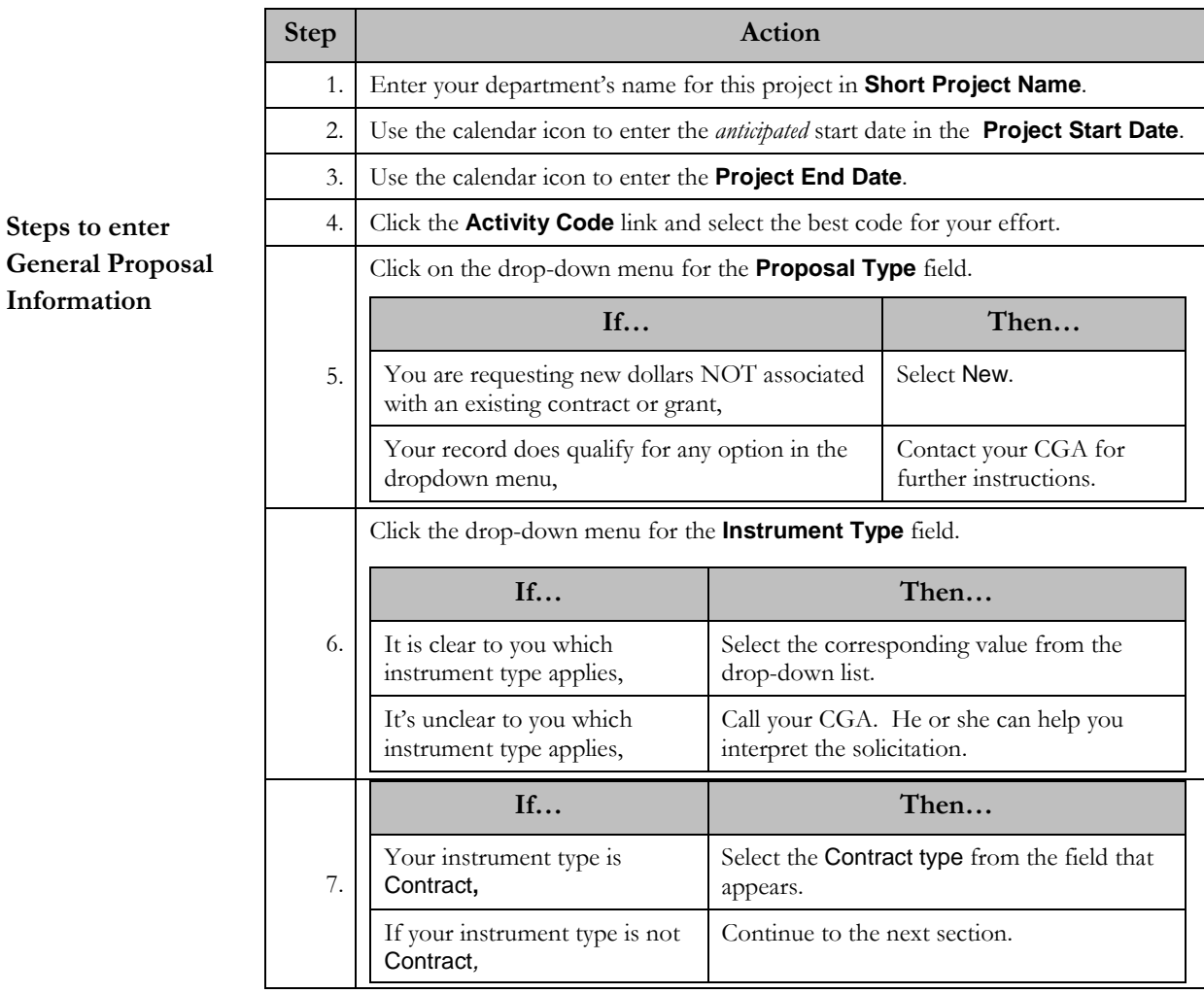

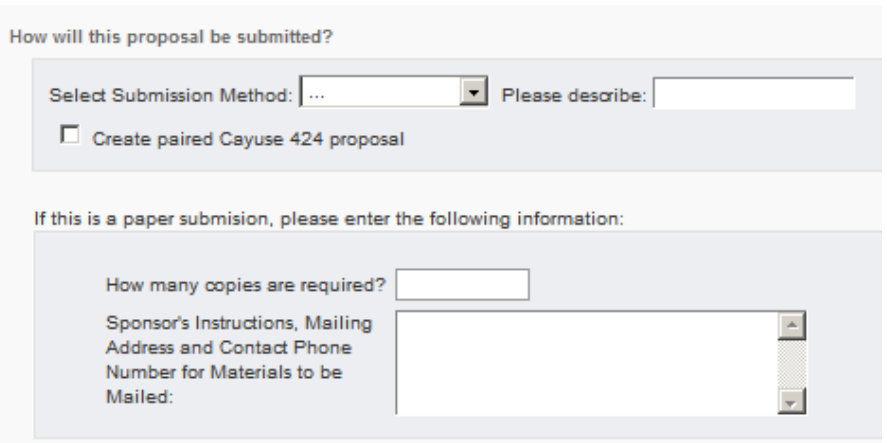

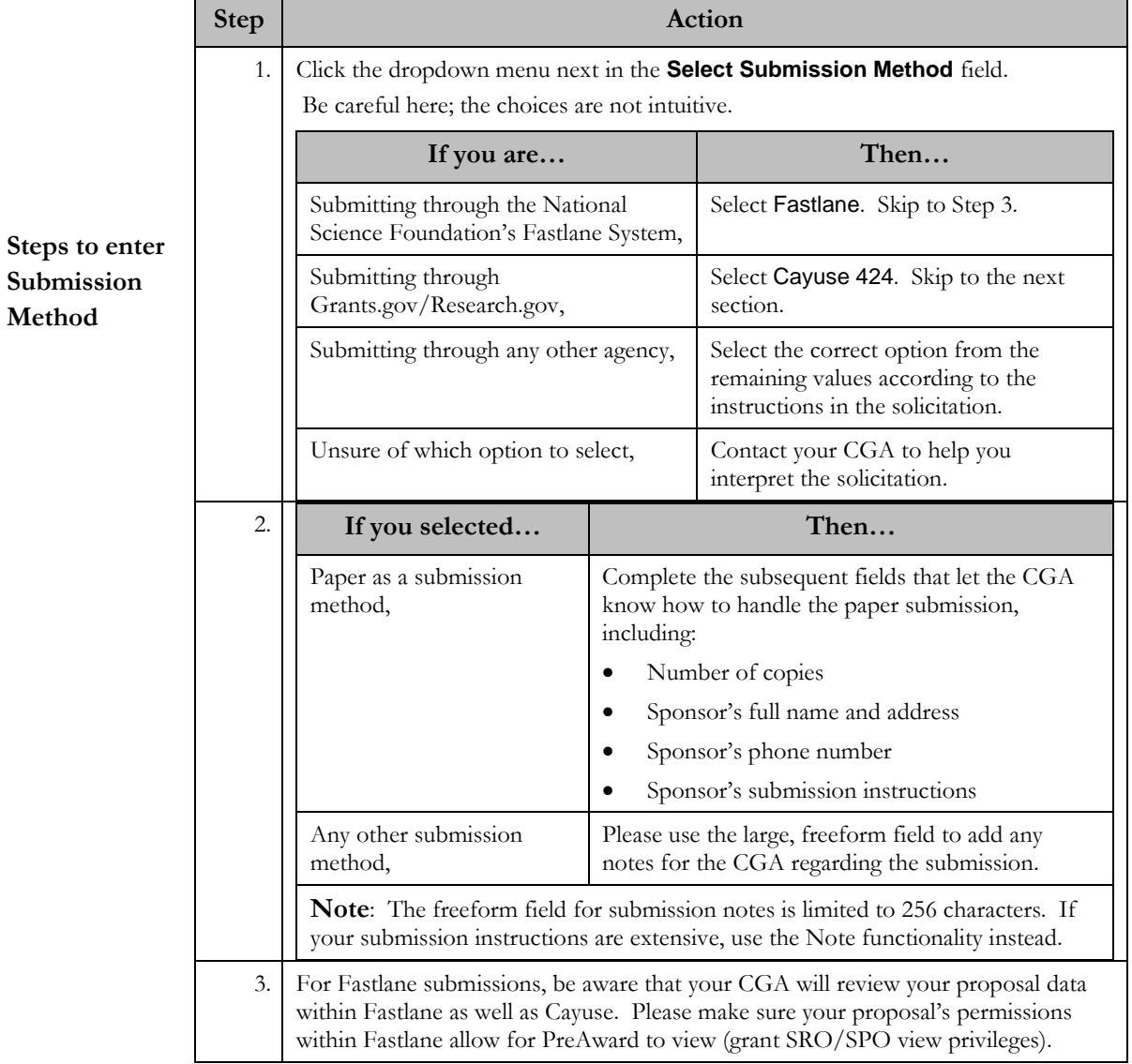

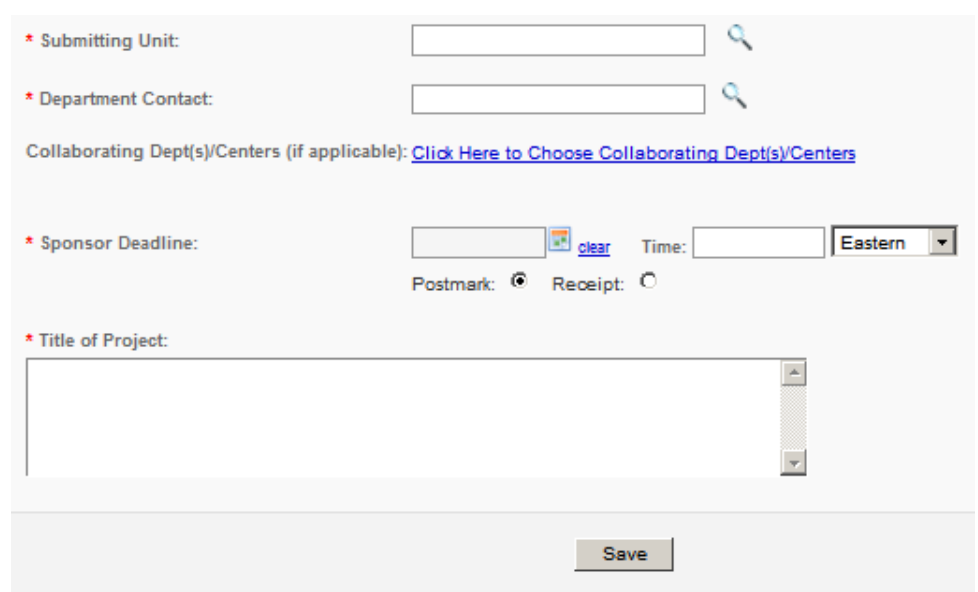

**Steps to enter Department and Collaboration Information**

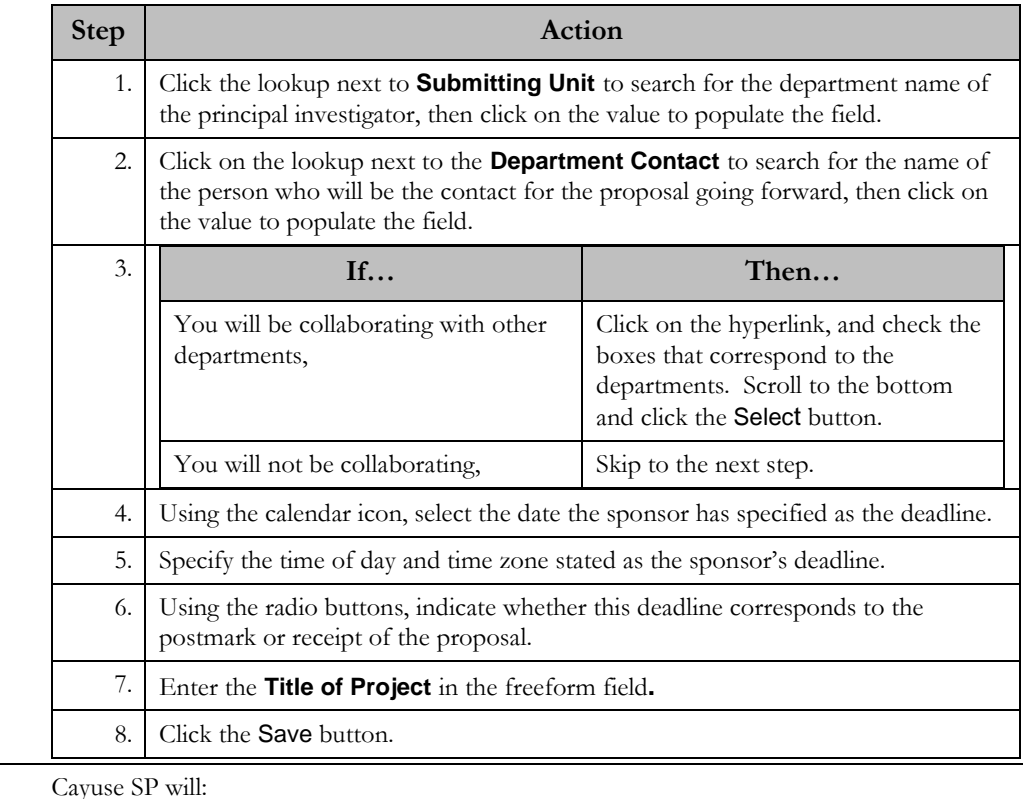

remaining information needed for your proposal.

**Result**

- Assign your proposal a unique ID number visible atop the Item List.
- Indicate which sections are both completed and validated with a green checkmark.

• Populate an Item List on the left-hand side of the screen that walks you through the

• Save your proposal in the My Proposals section of your dashboard, where it will be available for changes until you submit.

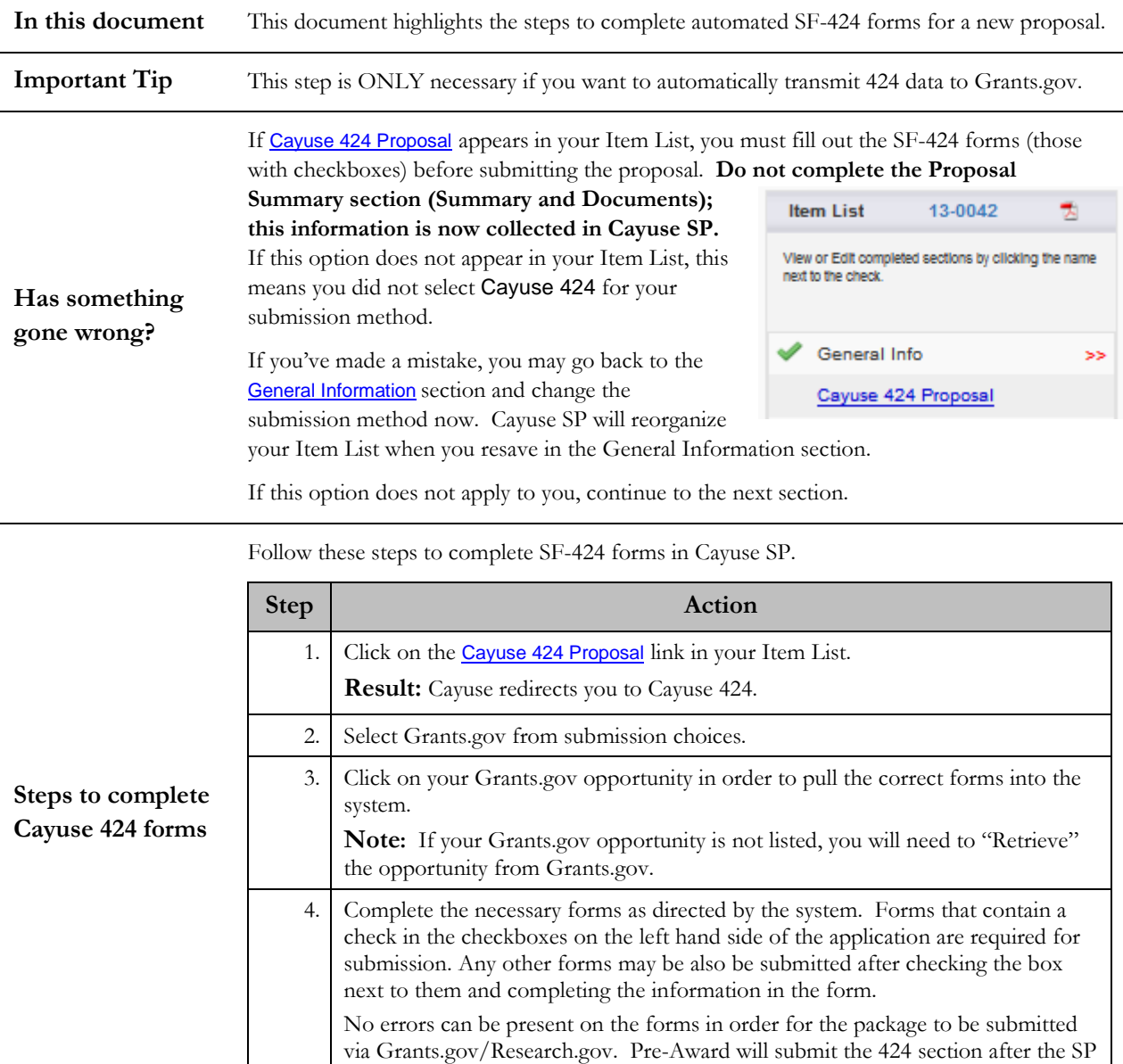

record is completed, authorized, and approved.

# <span id="page-9-0"></span>**5 Completing SF-424 Forms**

## <span id="page-10-0"></span>**6 Investigators/Research Team**

**In this document** This document details the steps to add personnel information to your proposal. **How many team members are needed?** At this time, the Pre-Award office is only requiring that PIs and Co-PIs be added to the proposal in Cayuse SP.

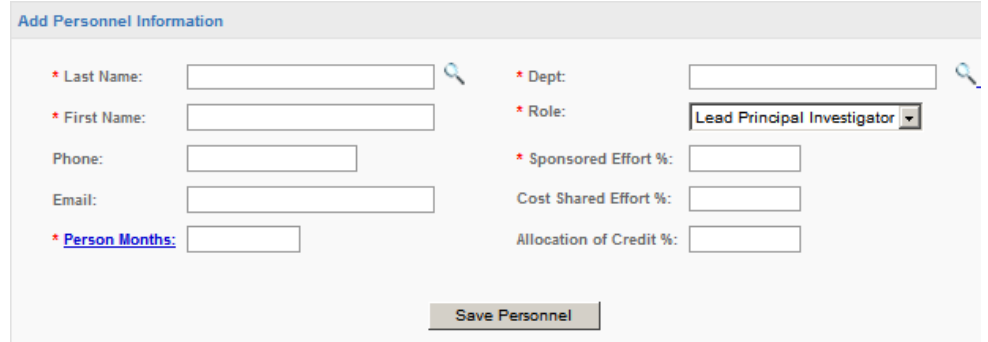

Cayuse SP requires you to enter the Lead Principal Investigator first. Follow these steps to complete this task:

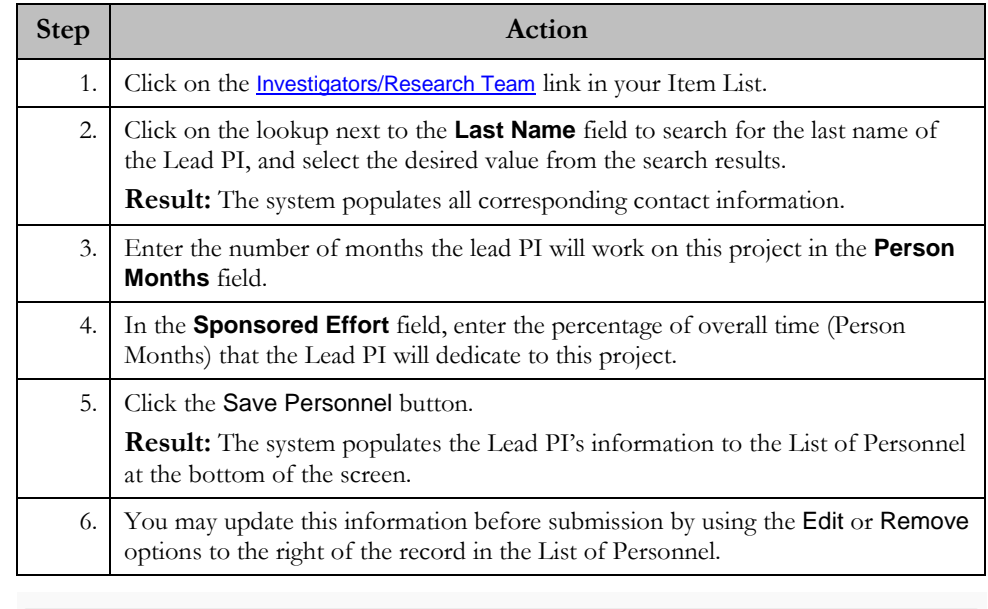

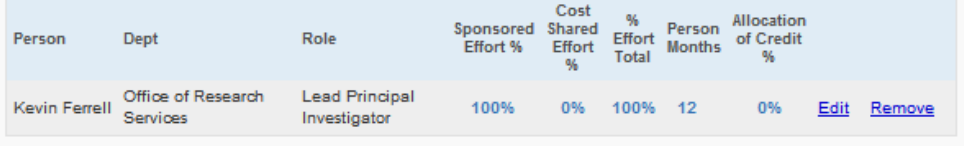

*Continued on the next page…*

**Steps to add the Lead PI to your project**

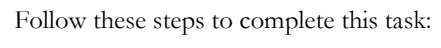

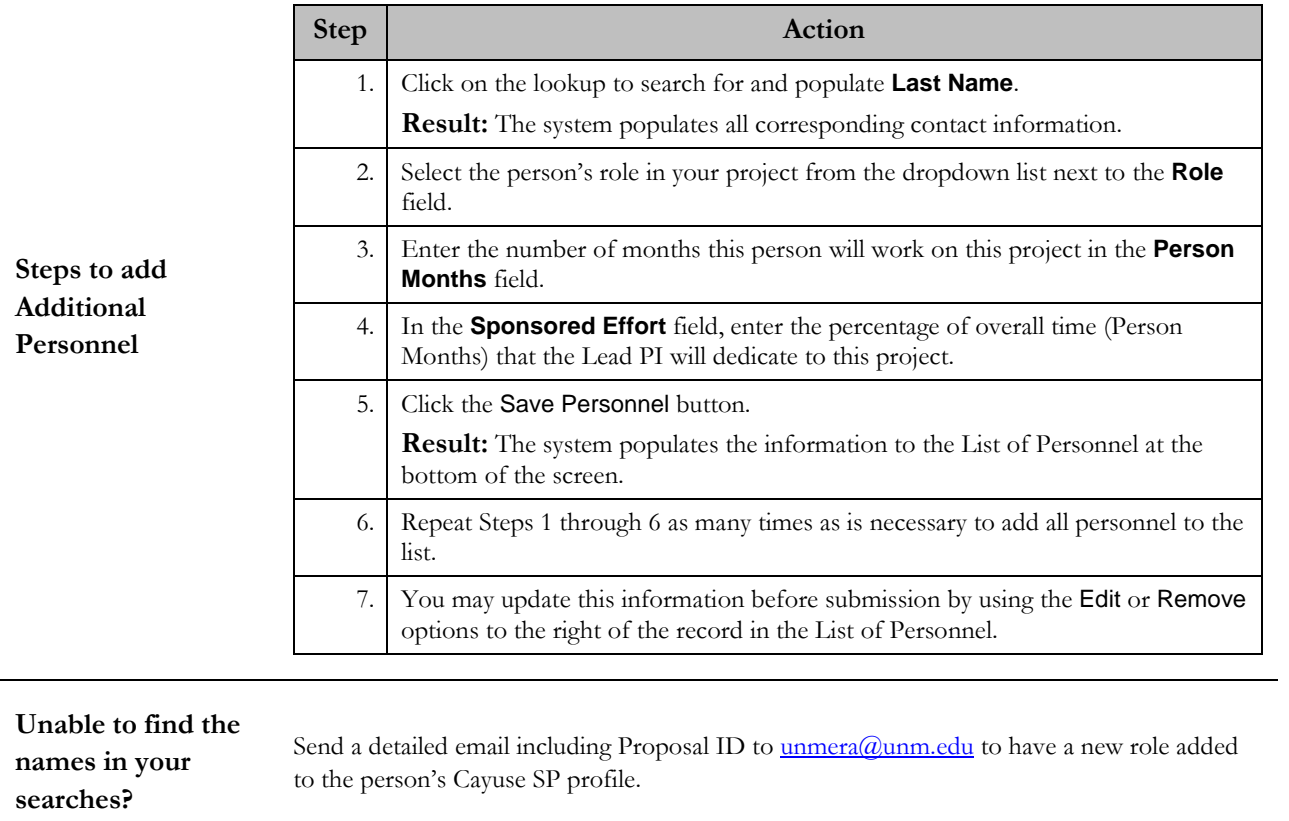

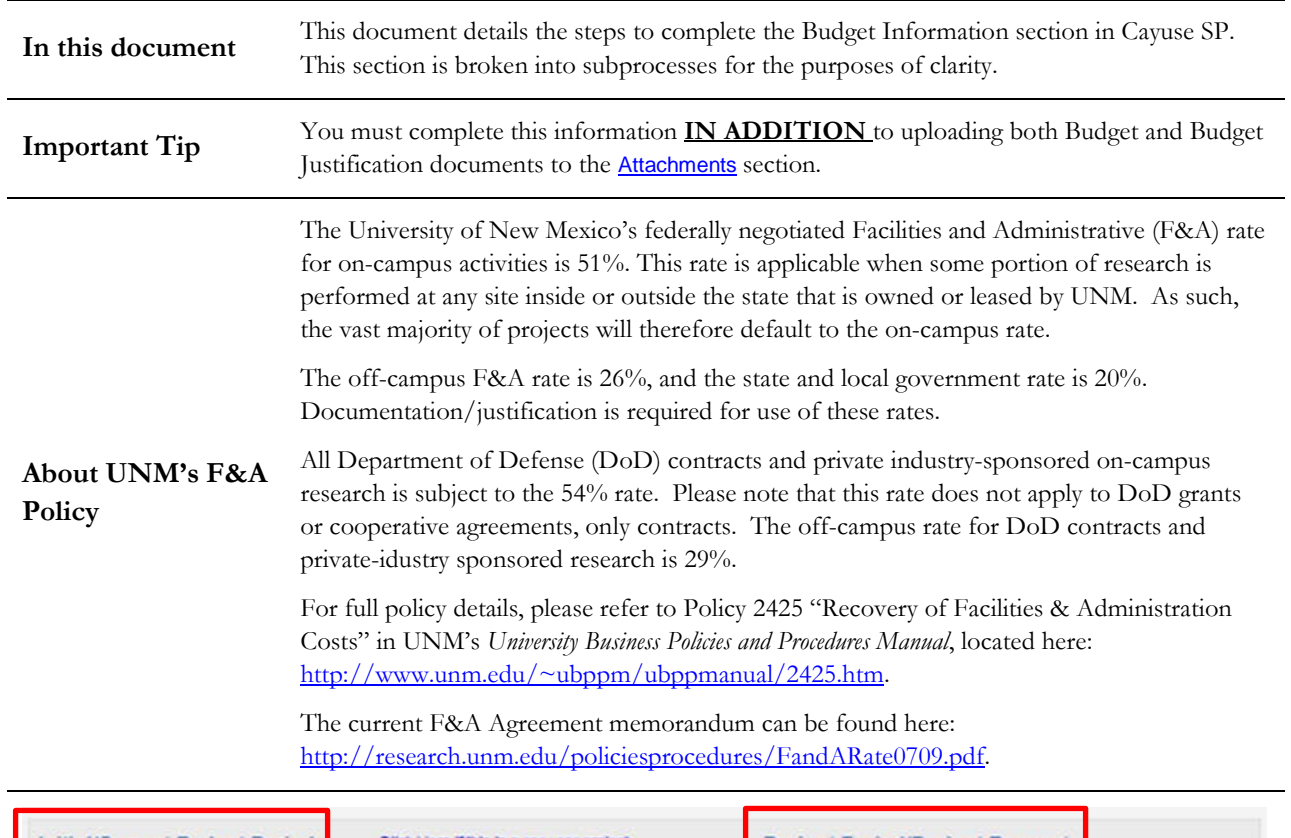

<span id="page-12-0"></span>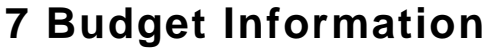

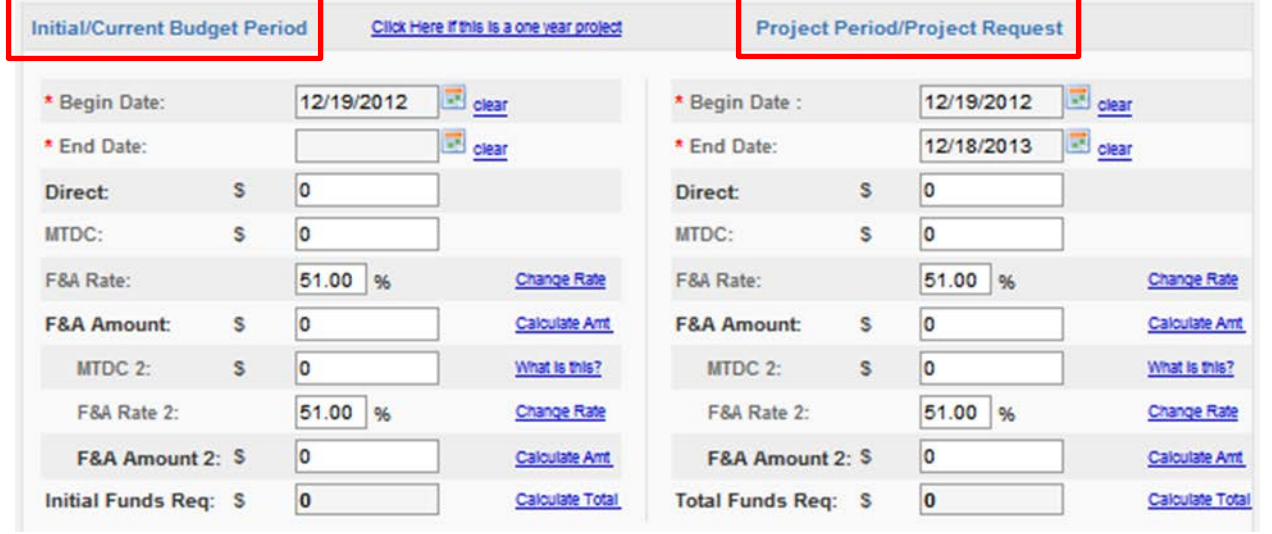

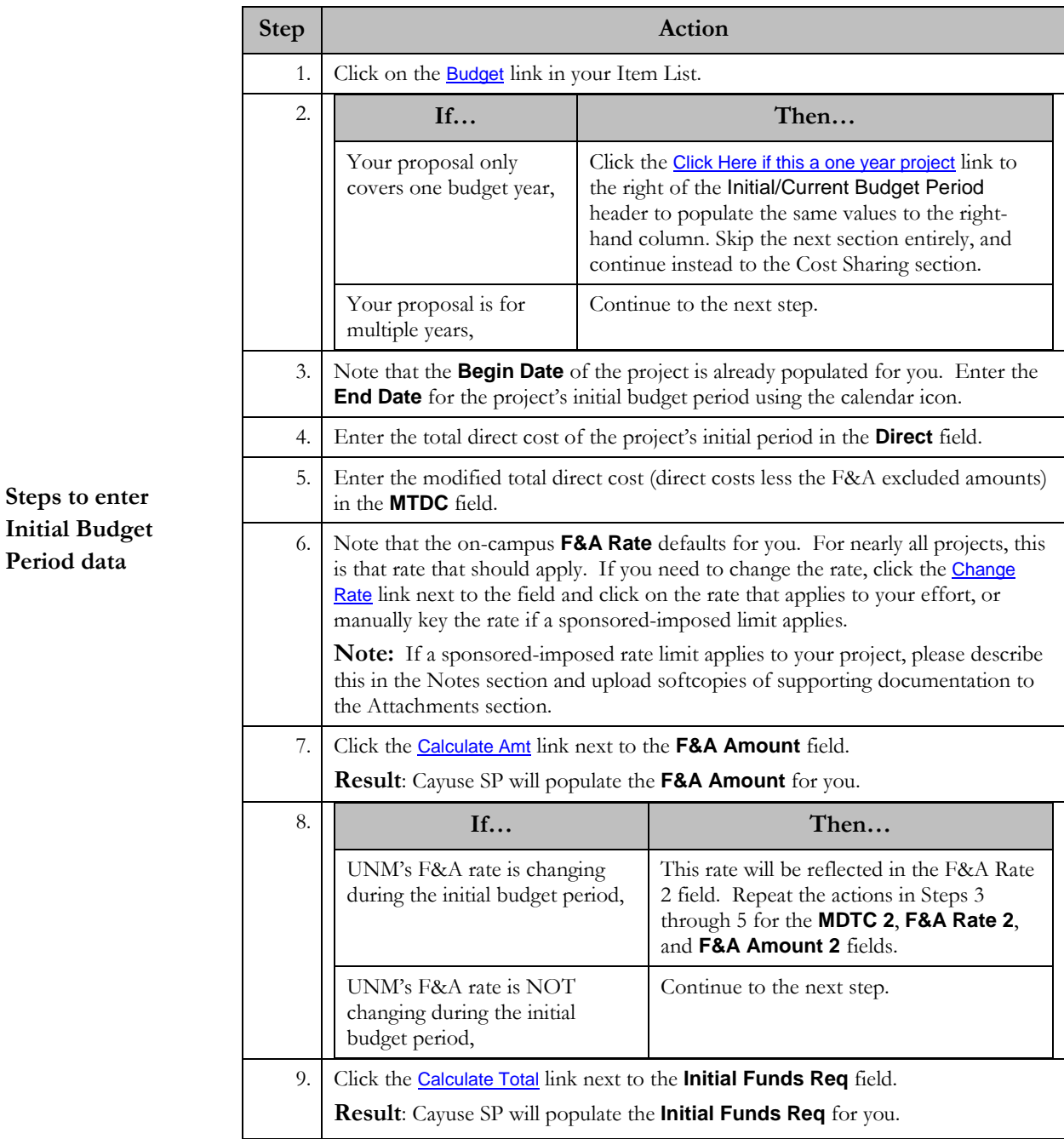

These steps refer to the Initial/Current Budget Period column on the left of the screen. Follow these steps to complete this task:

*Continued on the next page…*

**Period data**

These steps refer to the Project Period/Project Request column on the right of the screen.

Complete these steps if your project spans multiple years. If this does not apply to your proposal, skip the next section.

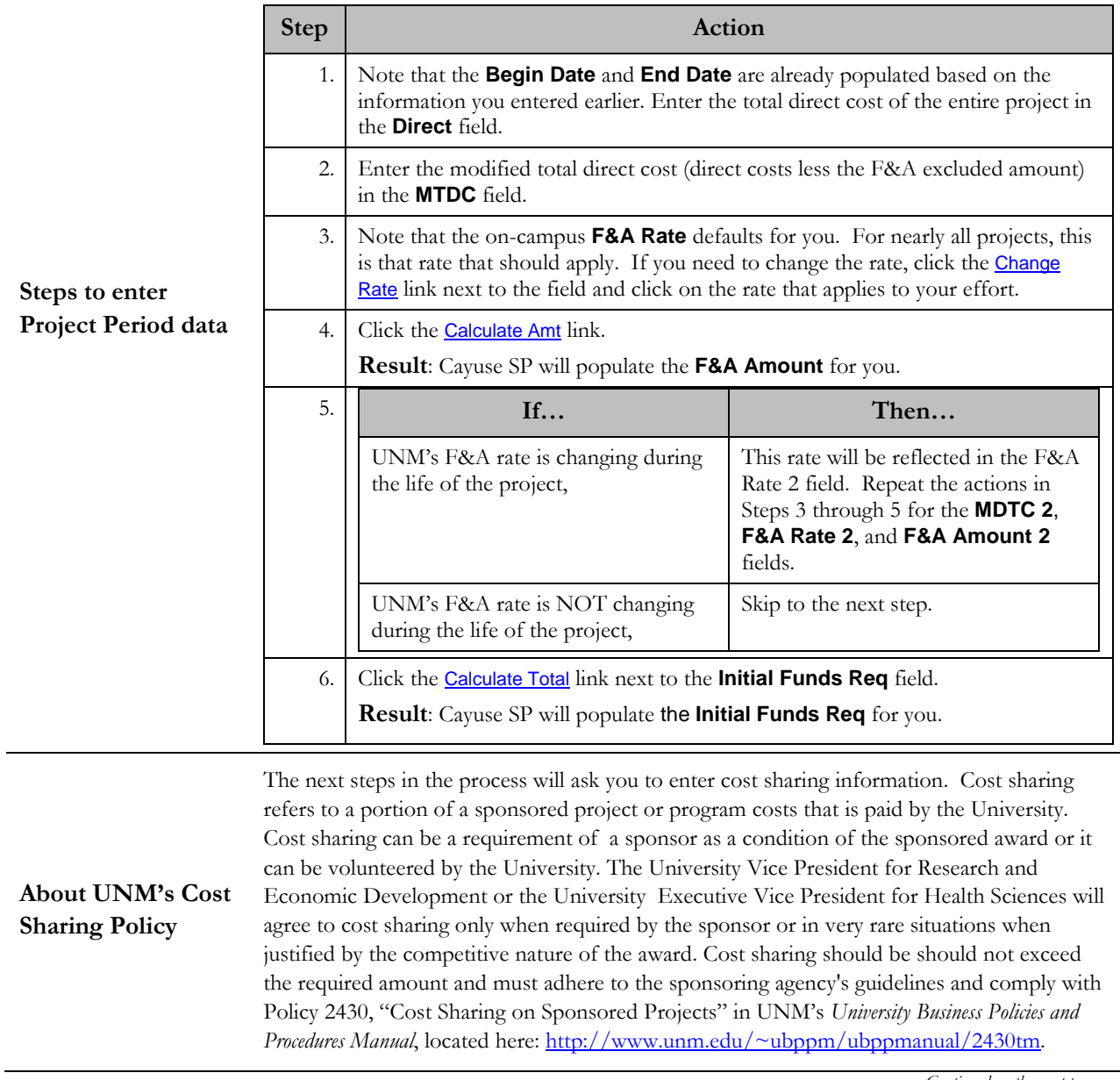

*Continued on the next page…*

l,

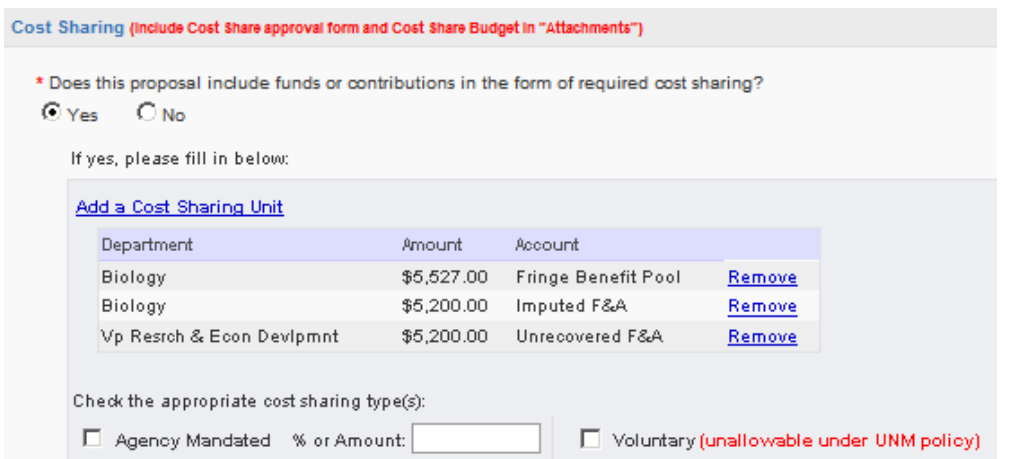

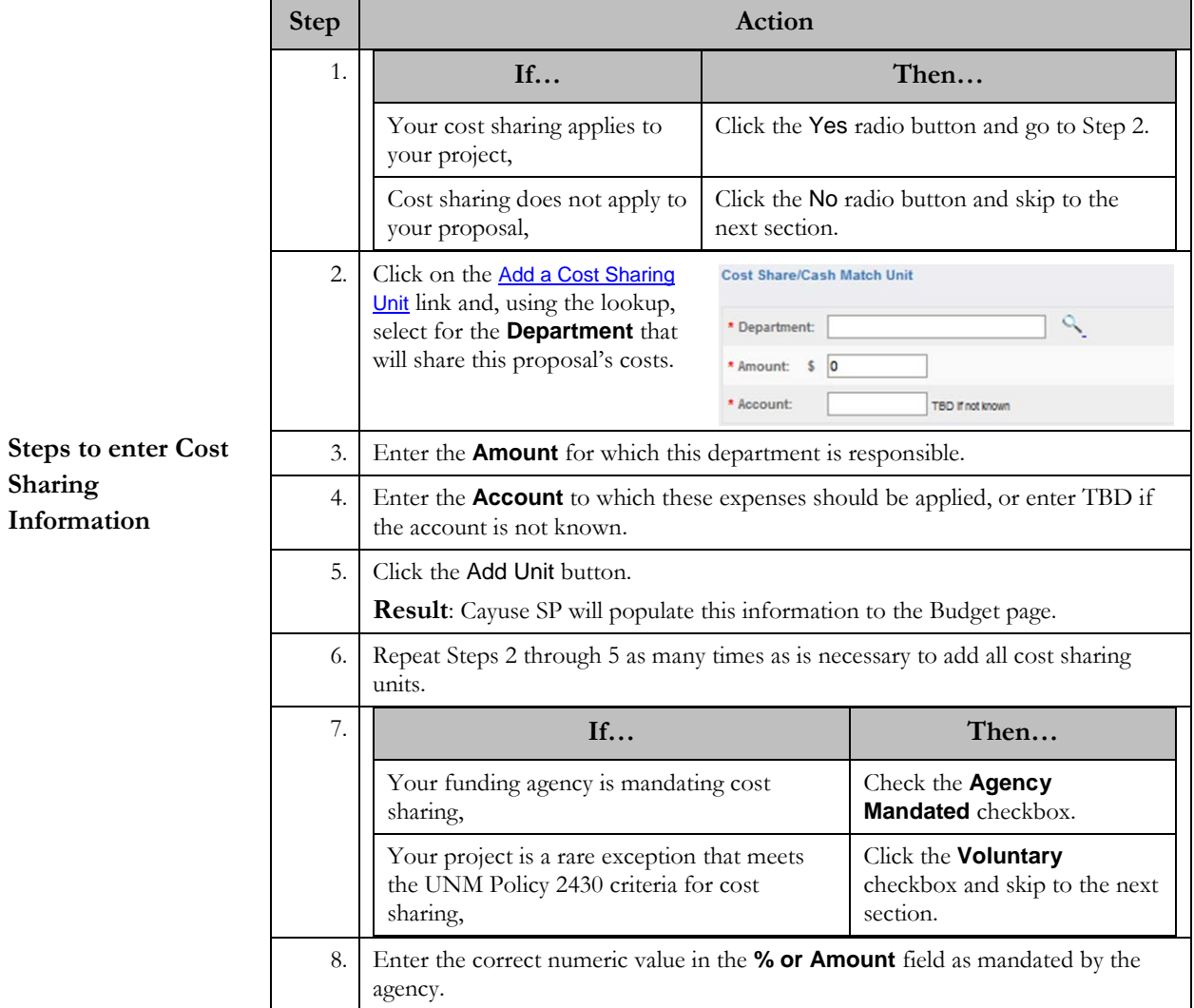

*Continued on the next page…*

**Sharing** 

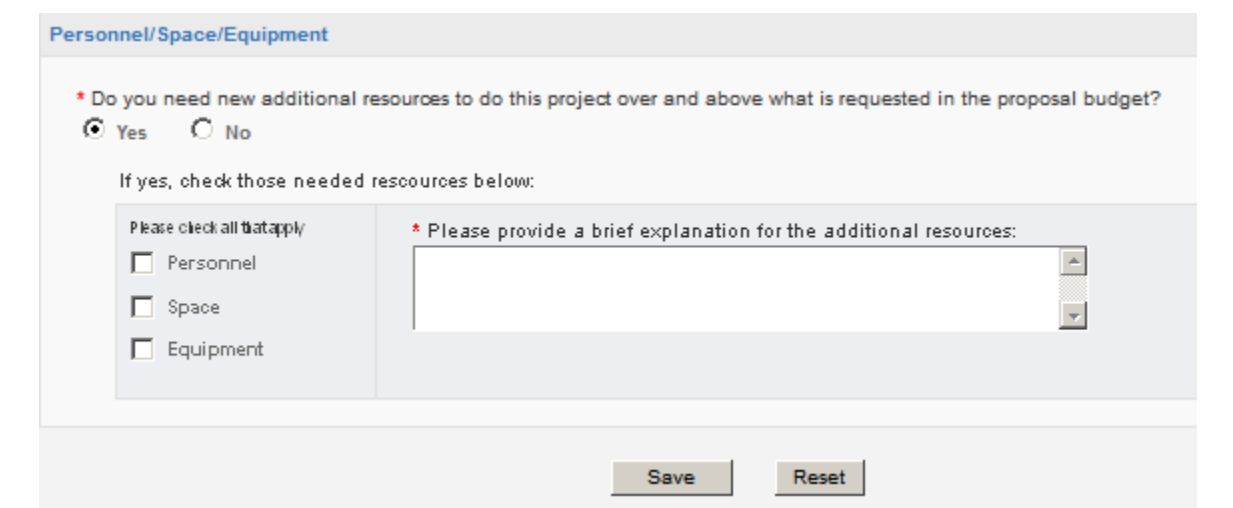

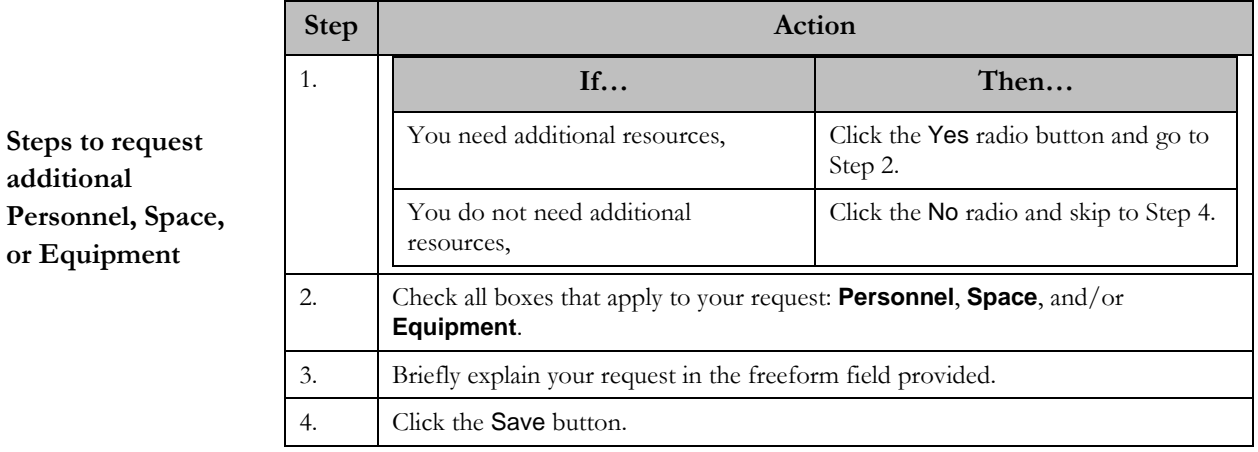

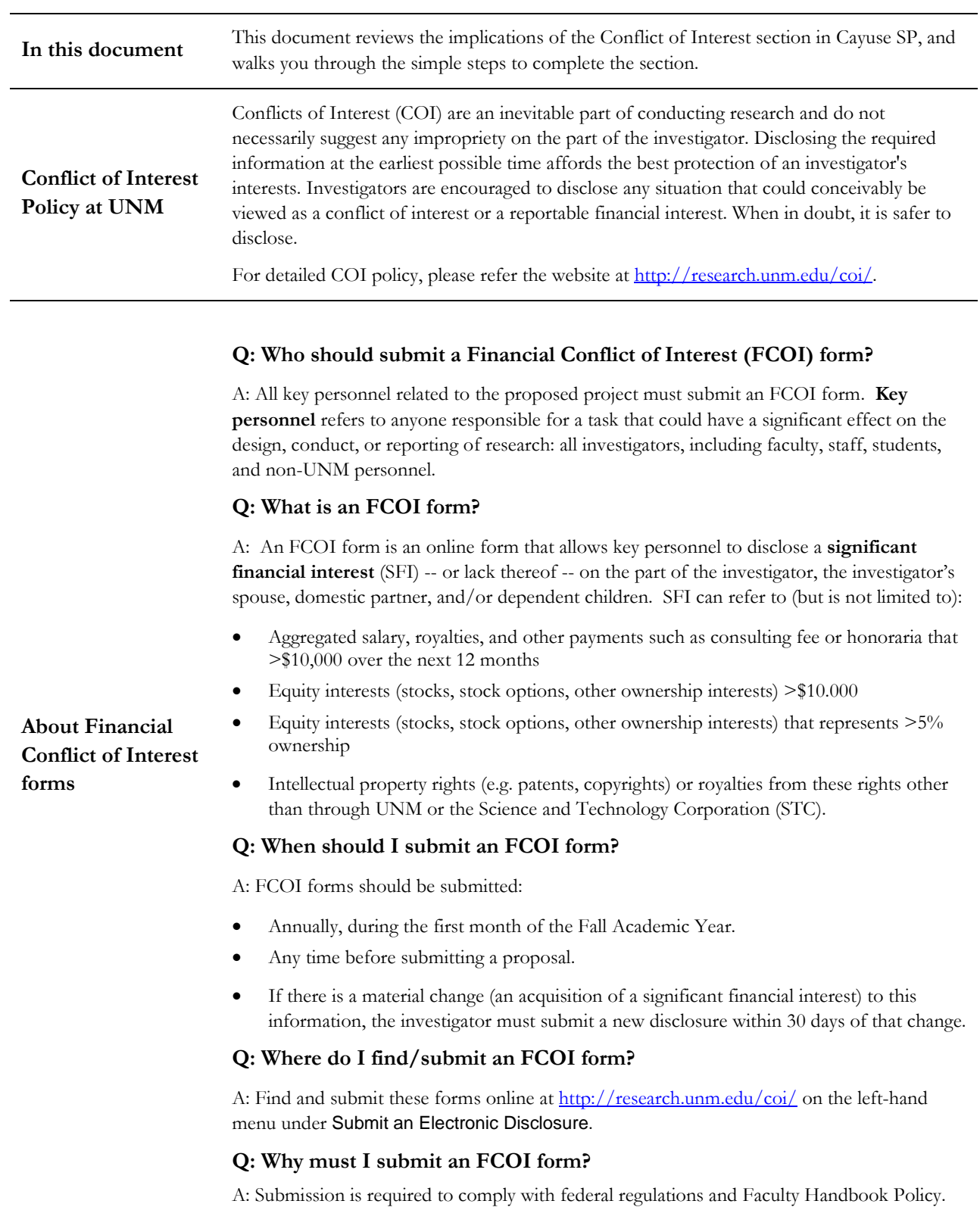

### <span id="page-17-0"></span>**8 Conflict of Interest**

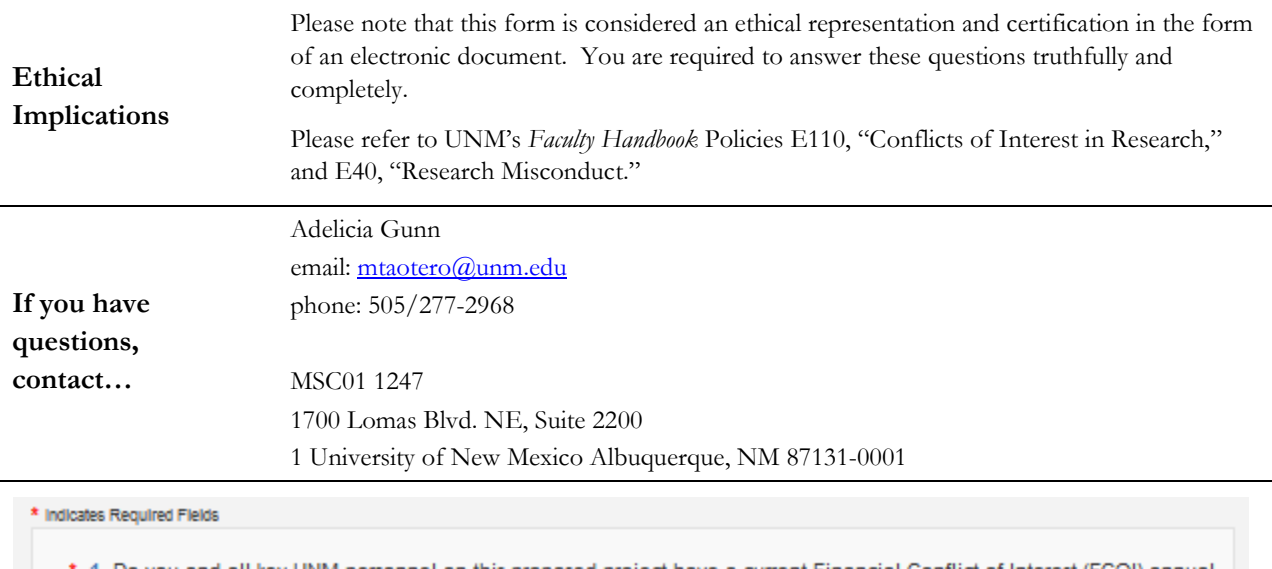

- \* 1. Do you and all key UNM personnel on this proposed project have a current Financial Conflict of Interest (FCOI) annual disclosure on file?  $O$   $Y_{ES}$   $O$   $No$
- \* 2. Do you or any key UNM personnel on this proposed project have a current FCOI management plan?  $O$   $Yes$   $O$   $No$ 
	- $Save$ Reset

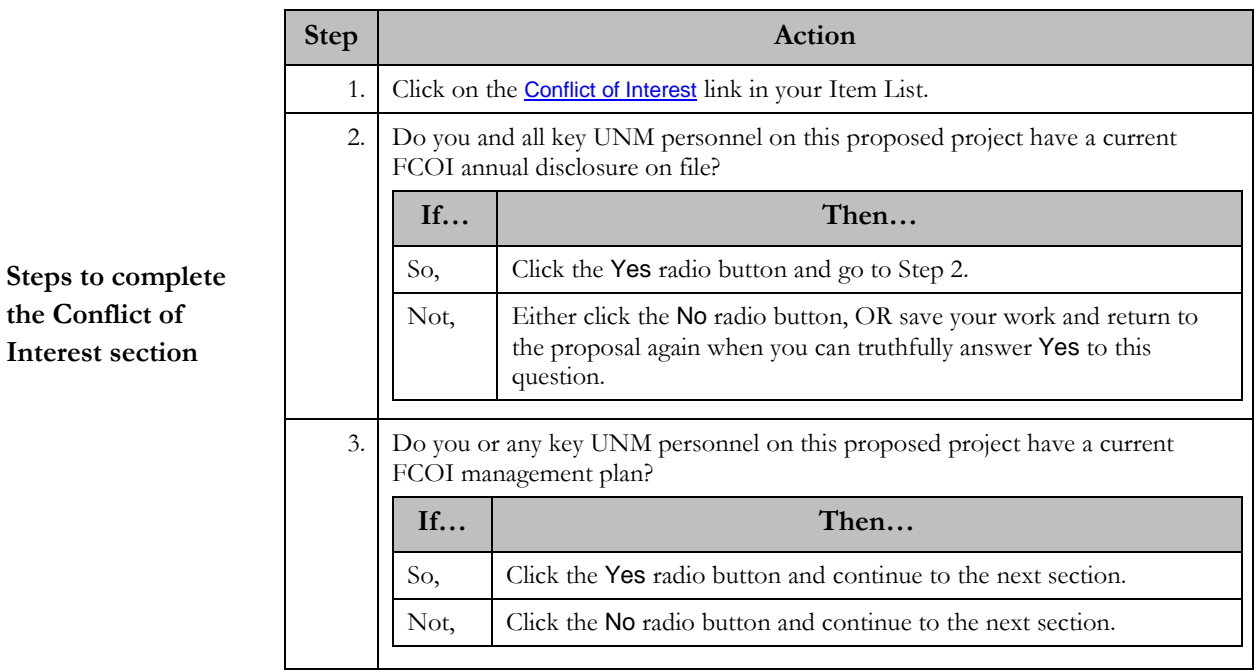

# <span id="page-19-0"></span>**9 Regulatory Compliance**

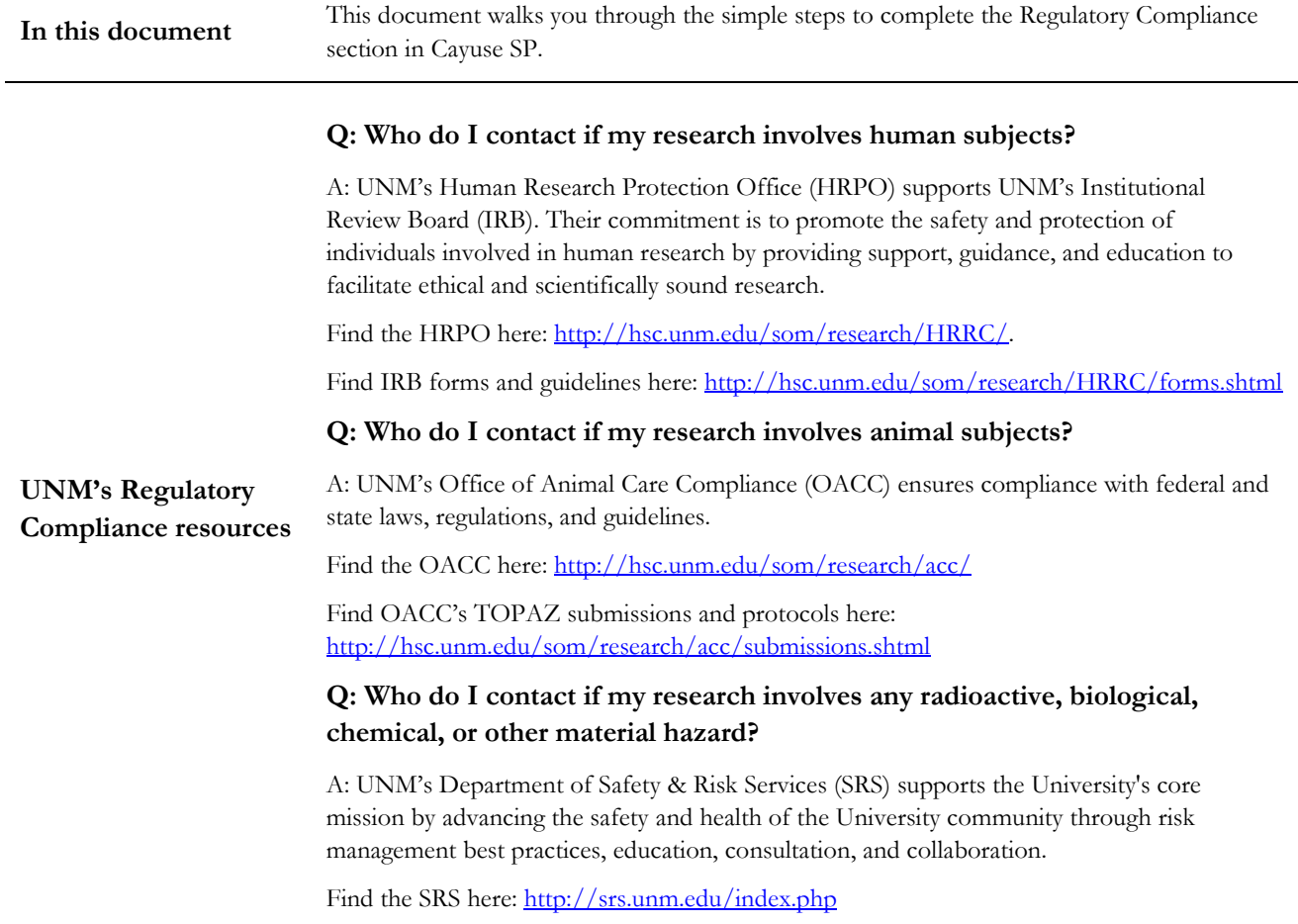

\* Does this research involve HUMAN SUBJECTS?  $O$  Yes  $O$  No \* If yes, has your research team submitted an application for IRB approval? C Yes C No \* If yes, please provide the human subject information below: List of application #'s below:

Follow these steps to complete this task:

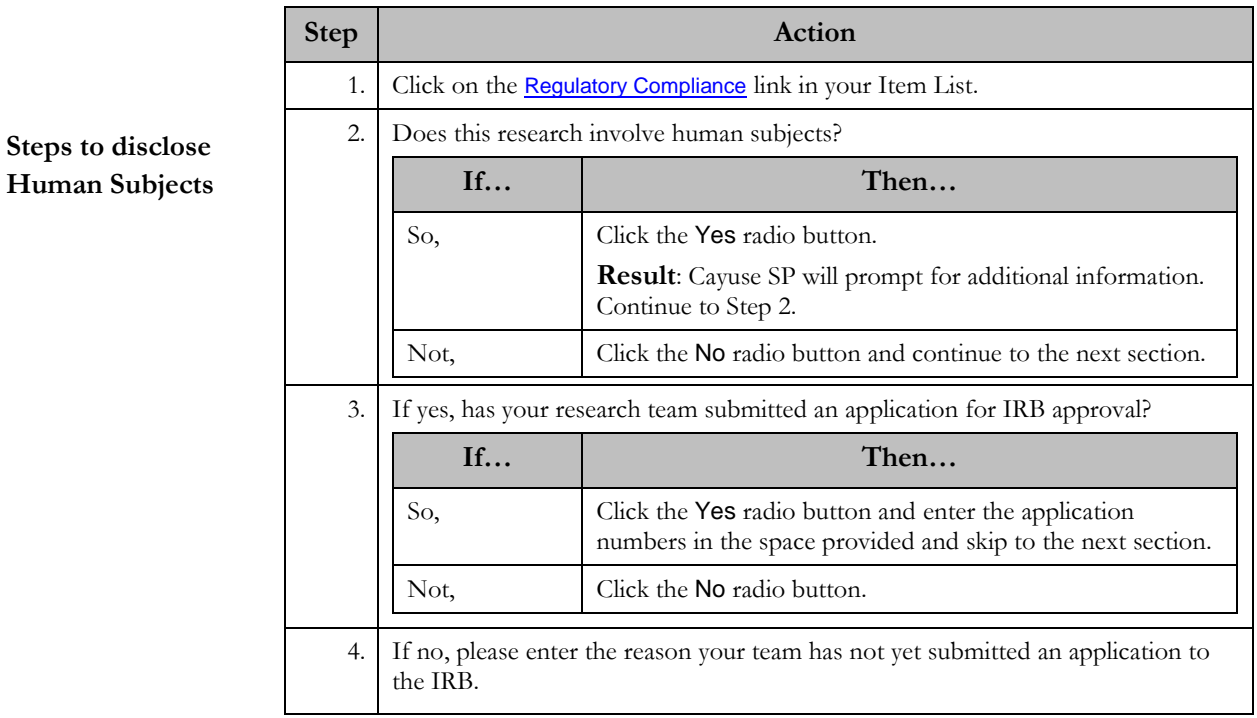

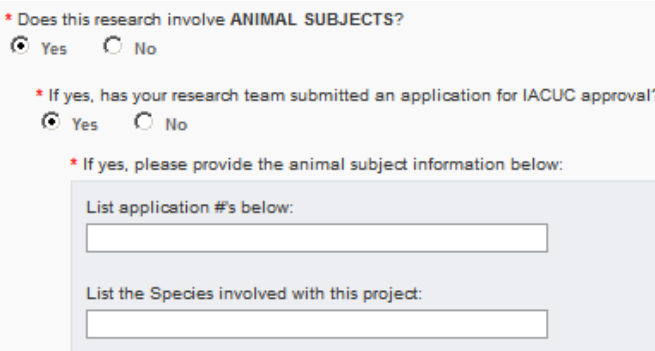

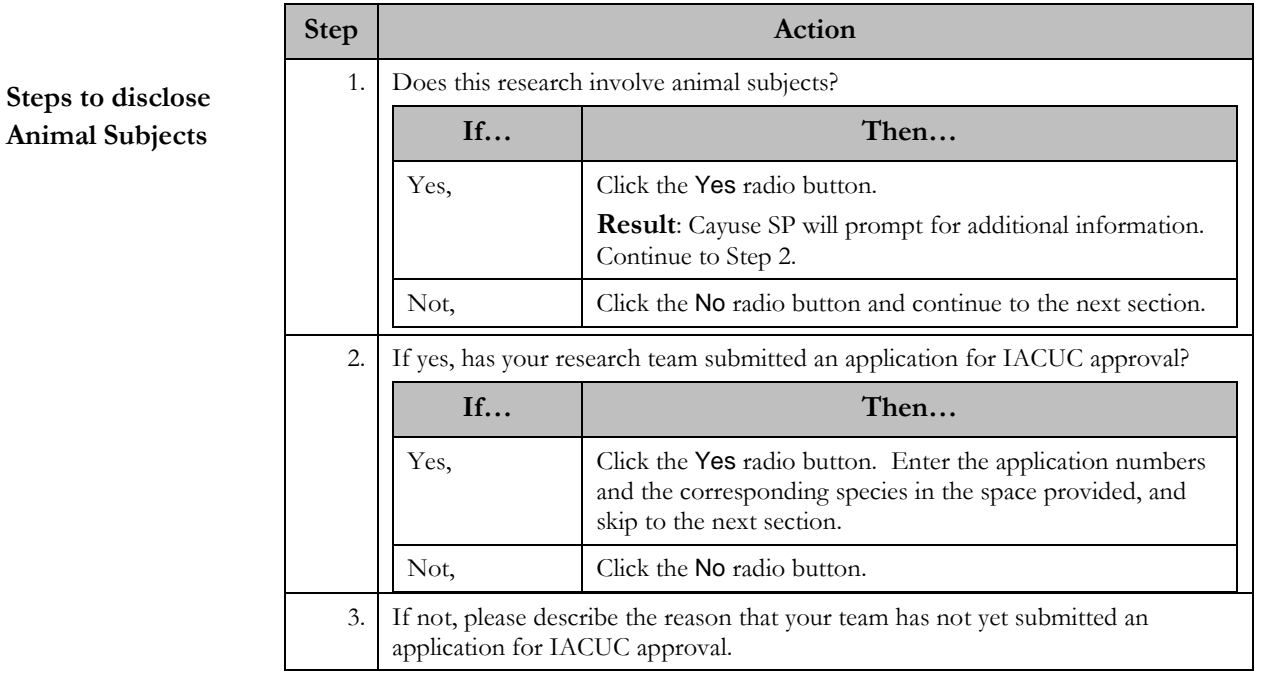

Does the proposal involve research with any of the following?: (please check all that apply)

- $\nabla$  Radioactive Materials
- □ Potential Biological Hazards (viruses, recombinant DNA, etc...) If Yes, contact UNM Safety and Risk Services at 277-2753.
- Chemical Hazards (polsons, explosives, reagents, flammables, carcinogens, etc...)
- $\overline{\mathbb{F}}$  Does this study involve the use of hazardous materials provided by the sponsor or any other party?

Follow these steps to complete this section:

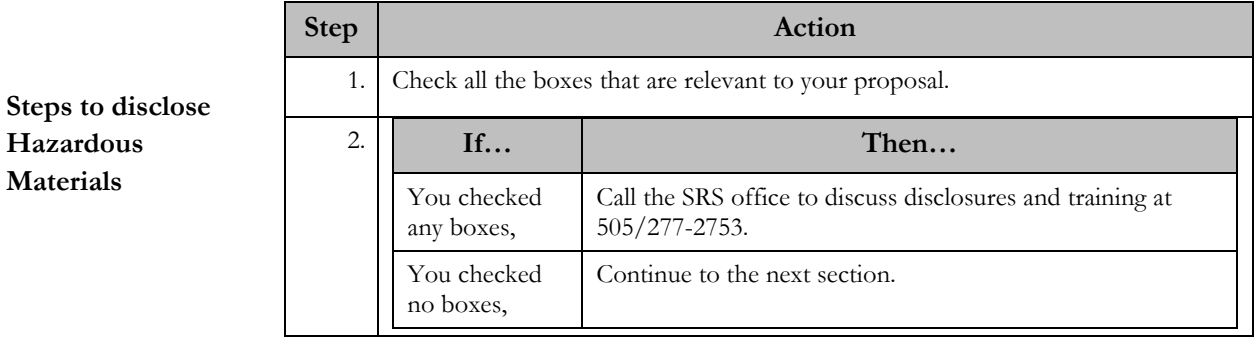

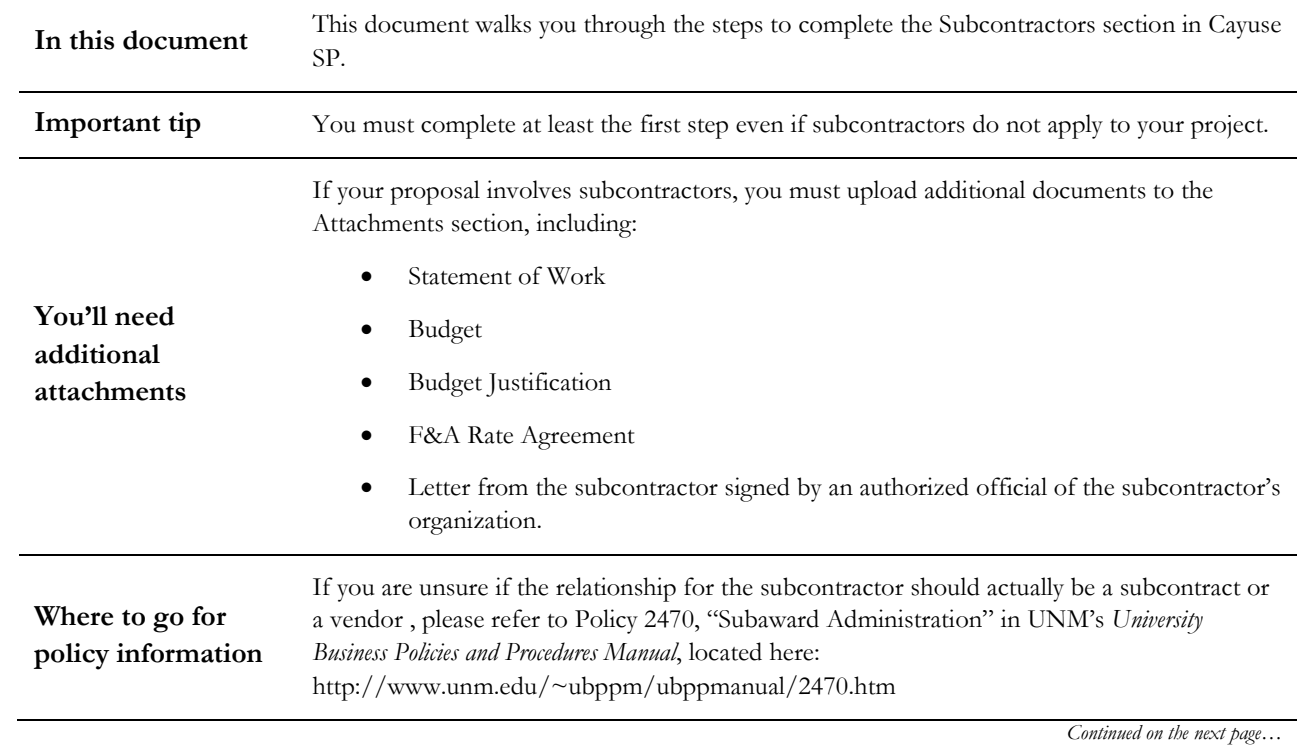

## <span id="page-23-0"></span>**10 Subcontractors**

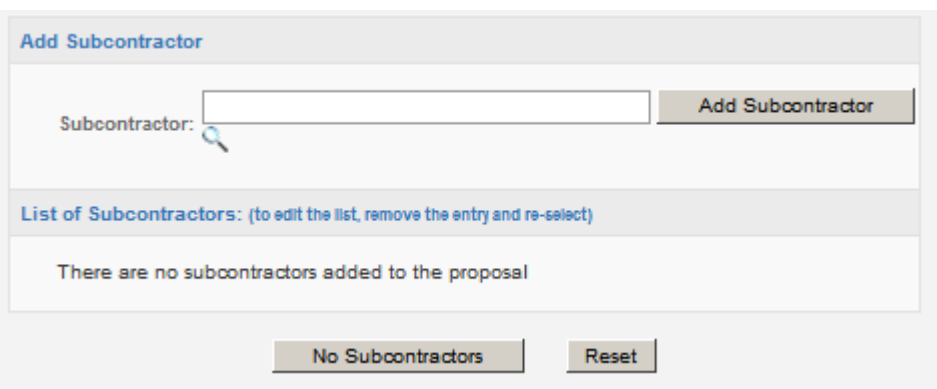

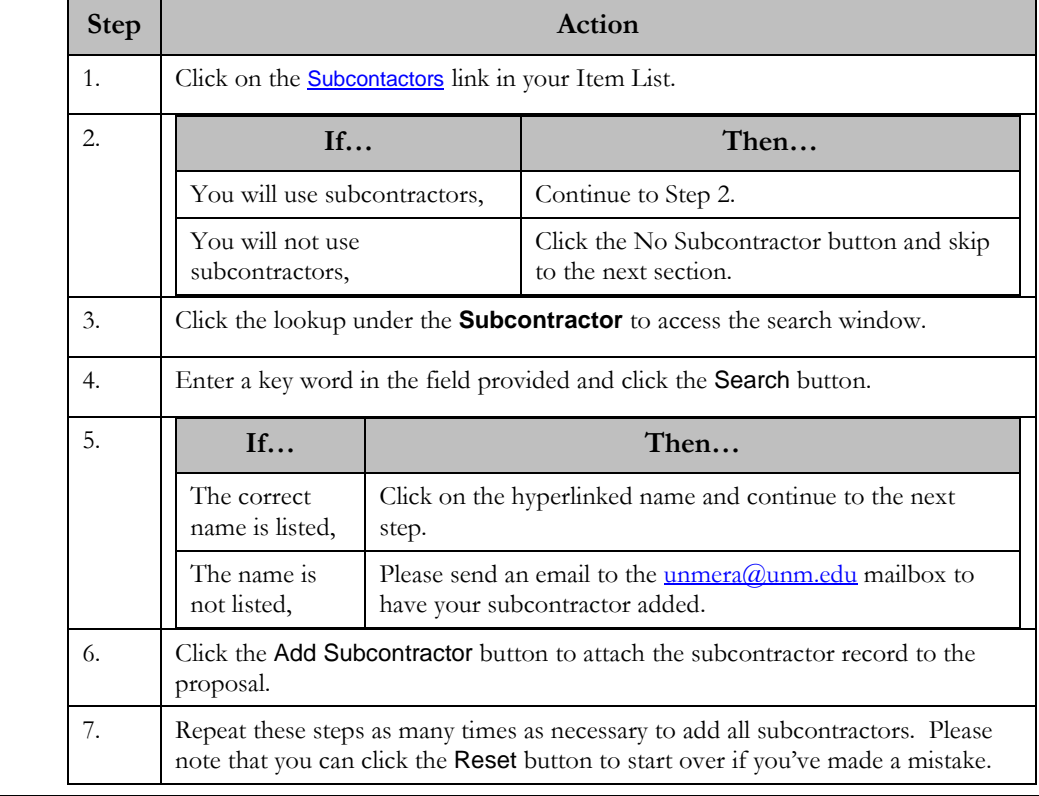

### **Steps to add Subcontractors**

# <span id="page-25-0"></span>**11 Export Control**

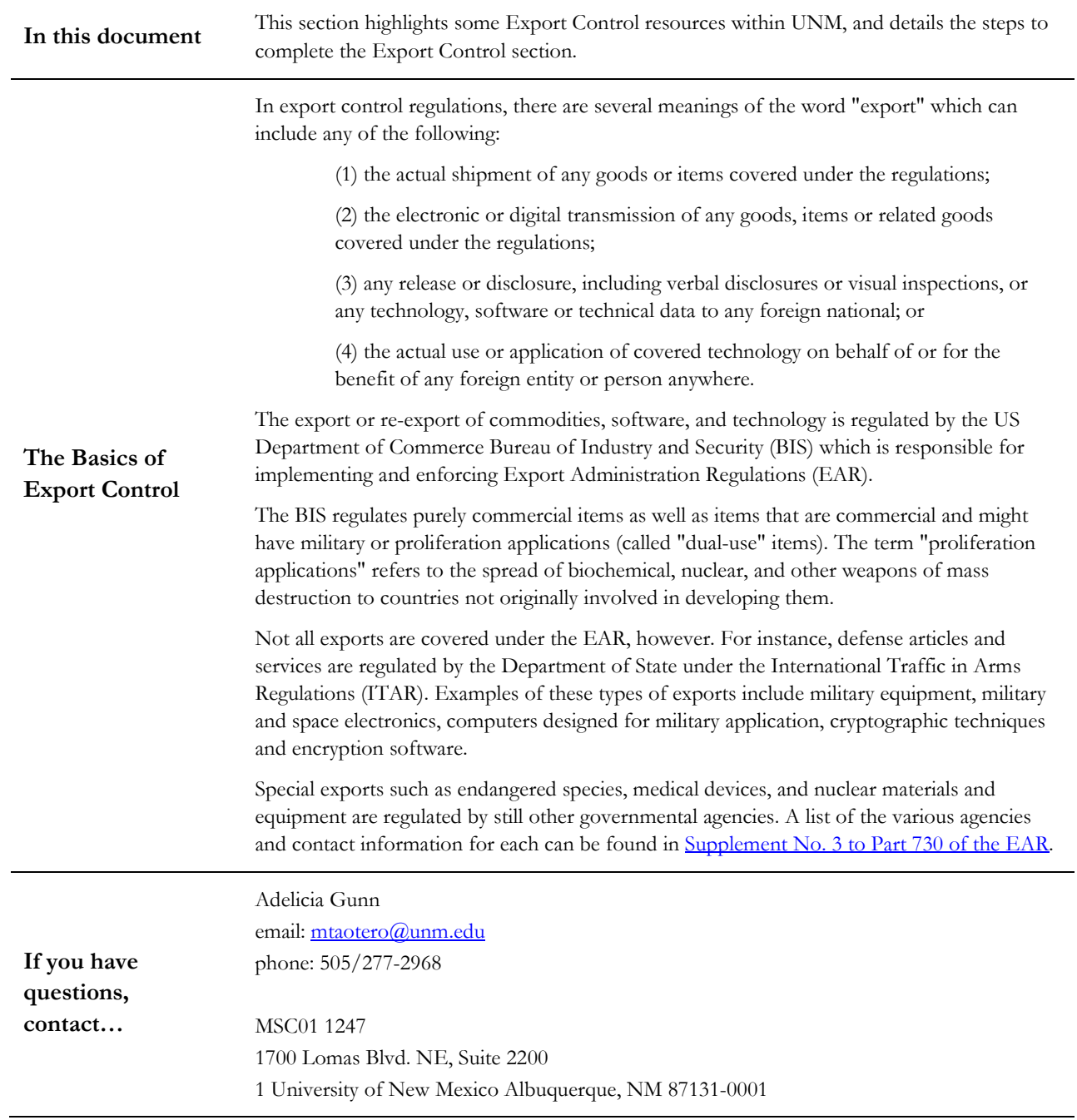

#### **Legal Implications** Please note that the form broken out on the following pages is considered a legally-binding electronic document. You are required to answer these questions truthfully and completely.

\* 1. Have you signed or been asked to sign a DoD Form 2345 "Militarily Critical Technical Data Agreement" related to this project?

 $O$  Yes  $O$  No

Follow these steps to complete this section:

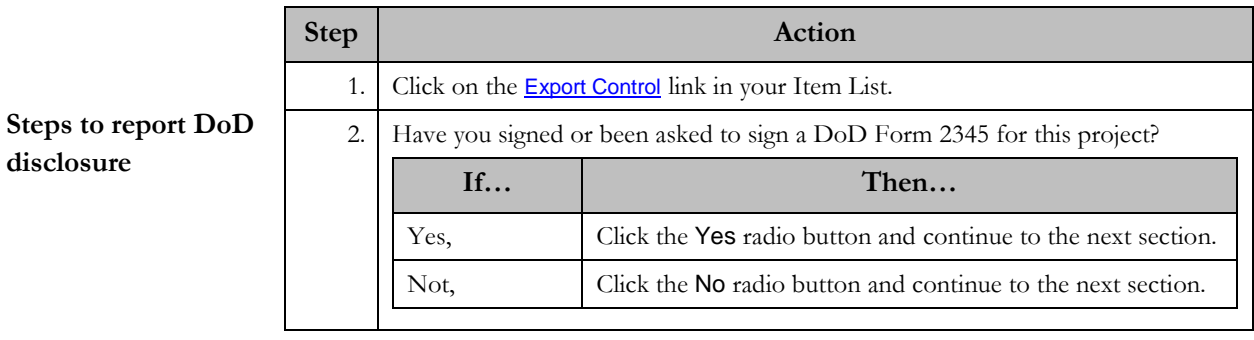

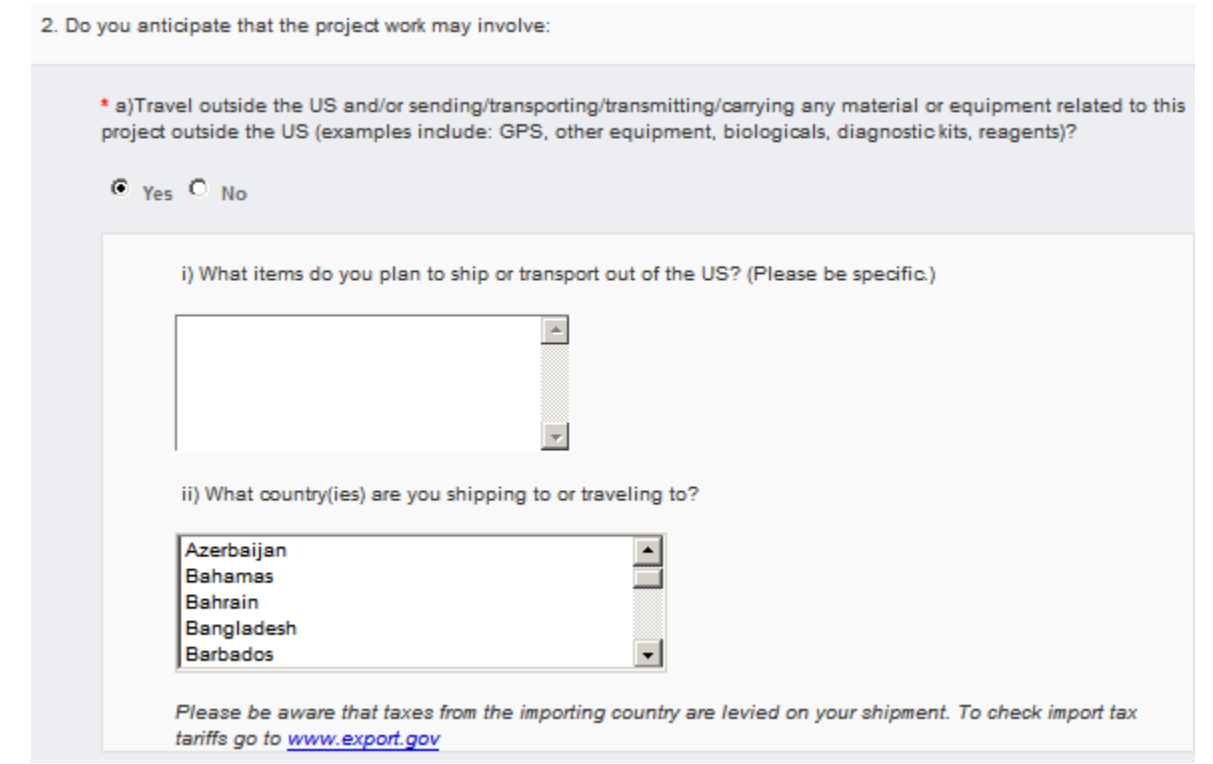

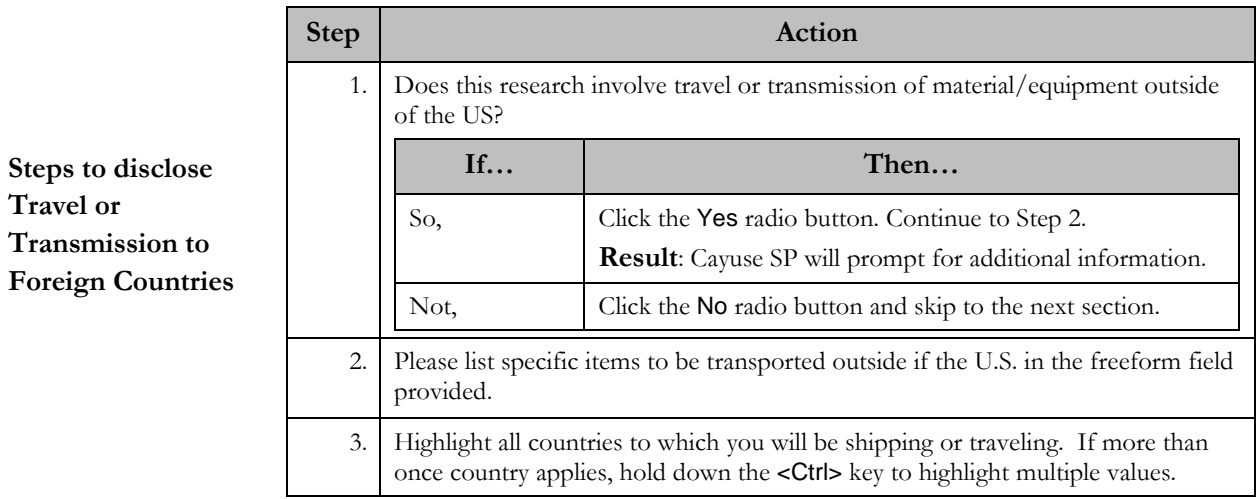

\* b) Foreign nationals and/or persons holding dual citizenship (note: Green Card holders are considered U.S. Persons)?

C Yes O No

\* c) Transmitting funds (through payments, for example) or goods or technology to Cuba, Iran, Syria, Burma (Myanmar), or Sudan? http://www.treasury.gov/resource-center/sanctions/Programs/Pages/Programs.aspx.

O Yes @ No

Follow these steps to complete this section:

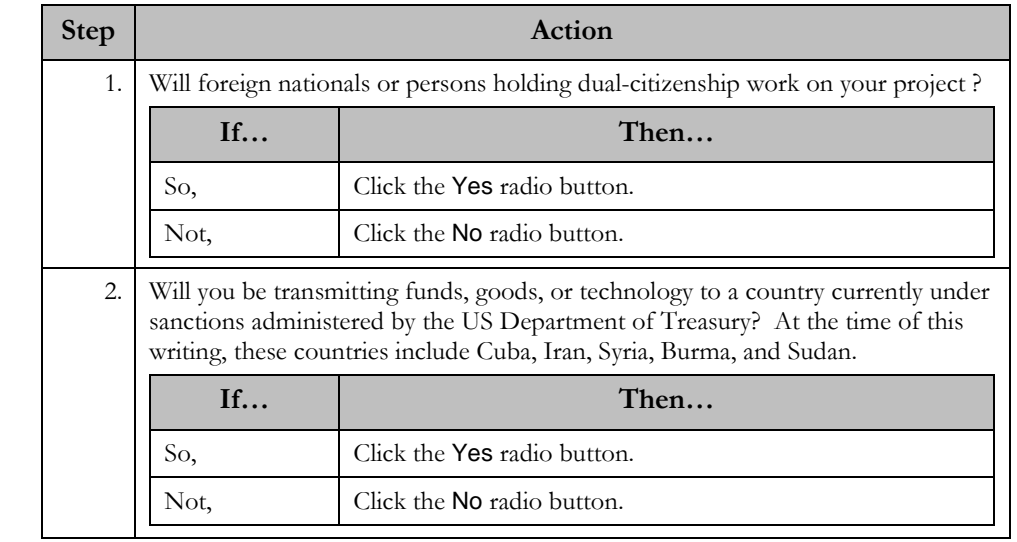

**Steps to disclose Foreign Nationals or Transmission to Countries Under Sanctions**

\* 3. Some types of research may have export control implications even if all work is conducted within the U.S. Do you anticipate that the project work may involve:

\* a) Non-commercial encryption or information security software?

O Yes O No

\* b) Any equipment, technology, materials or software specifically designed, modified, or adapted (even slightly) for a military purpose or that may involve national security?

O Yes @ No

\* c) Any classified materials, equipment, technology or data requirement for a security clearance, or DD Form 254?

O Yes @ No

Follow these steps to complete this section:

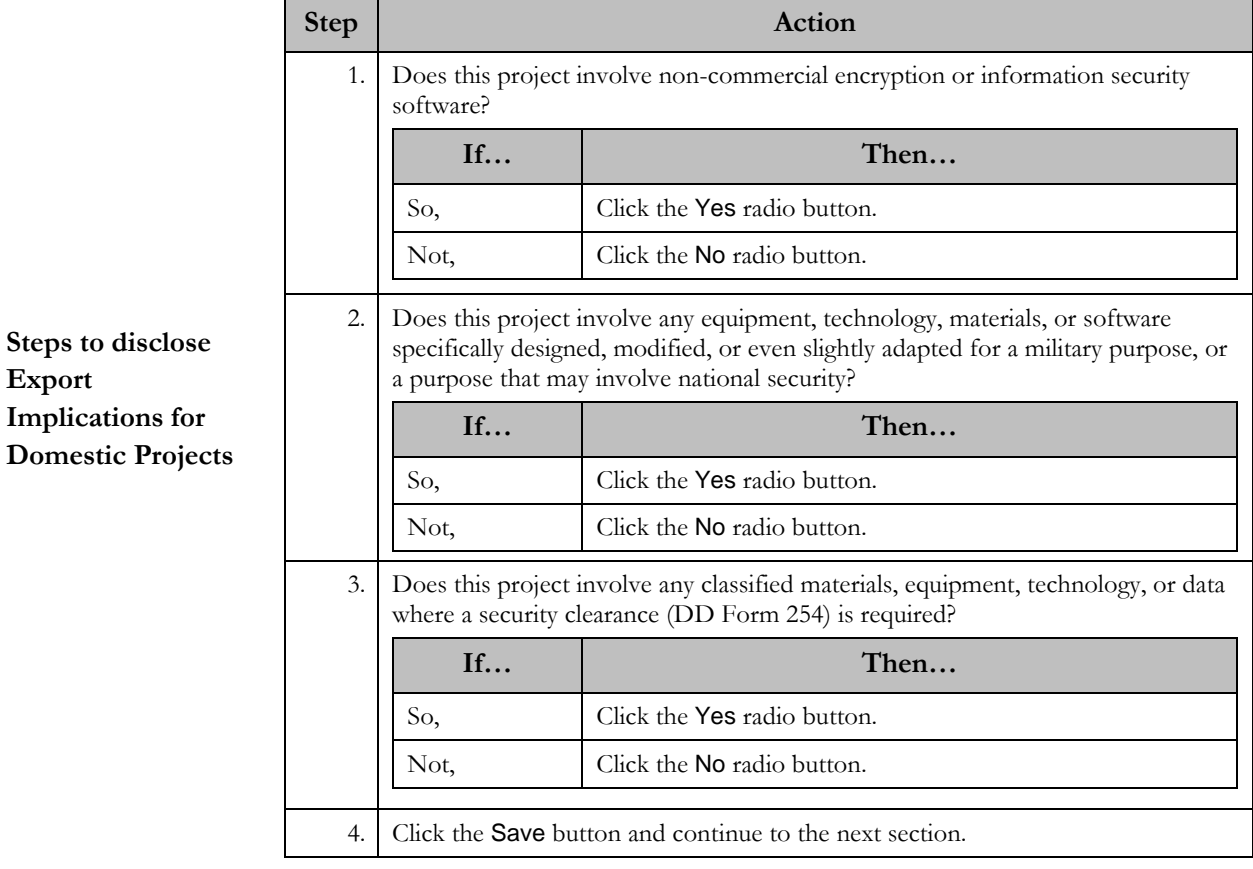

### <span id="page-30-0"></span>**12 Intellectual Property**

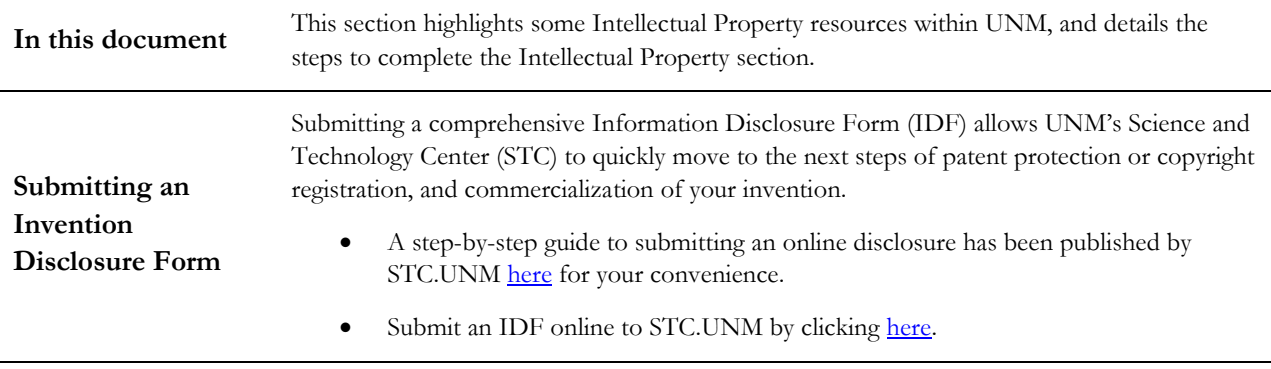

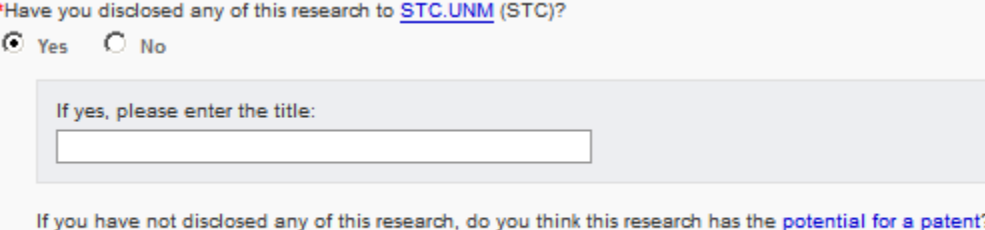

 $C$  Yes  $C$  No

**Steps to disclose your Disclosure** Follow these steps to complete this section: **Step Action** 1. Click on the **Intellectual Property** link in your Item List. 2. Have you disclosed this research to STC.UNM? **If… Then…** Yes, Click the Yes radio button and continue to Step 3. Not, Click the No radio button and skip to Step 4. 3. Enter the title of your disclosure in the freeform field provided, and continue to the next section. 4. Do you think this research has the potential for a patent? **If… Then…** Yes, You may click the Yes radio button and continue to the next section. We recommend, however, that you save your proposal at this point and take the time to submit the IDF before continuing on. Then, return to Step 1 of this section and follow the instructions for the "Yes" option. Not, Click the No radio button and continue to the next section. *Continued on the next page…* \*Does the research in this proposal involve any filed patents?  $O$  Yes  $O$  No

\*Does the research in this proposal involve any issued patents?

 $O$  Yes  $O$  No

\*Will this research use any materials obtained from a third party under a transfer agreement granting ownership rights in inventions and/or data out of the use of the material?

 $O$  Yes  $O$  No

\*Will this research use any material, patented or otherwise, which is owned by UNM and licensed to a commercial entity? O Yes @ No

Follow these steps to complete this section:

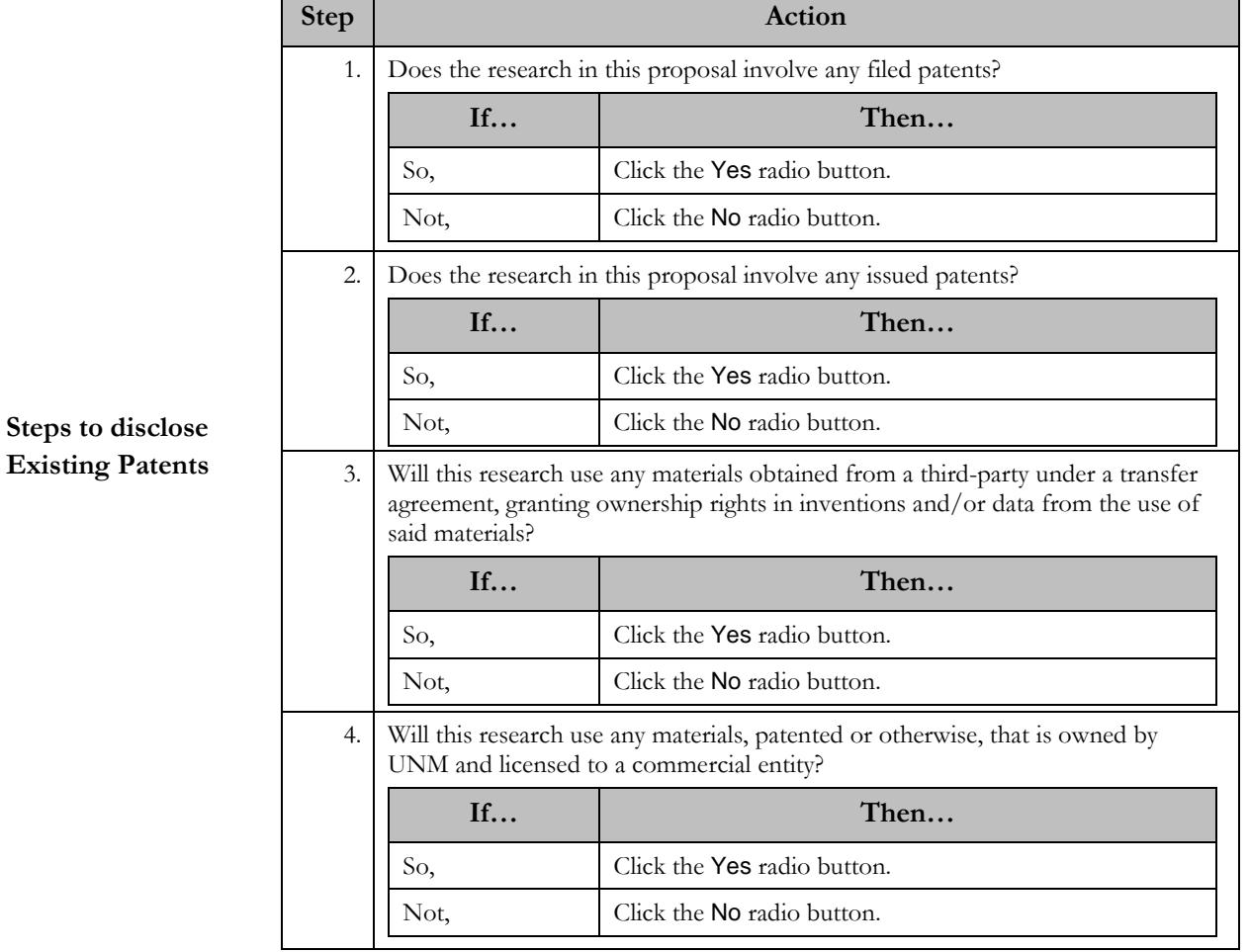

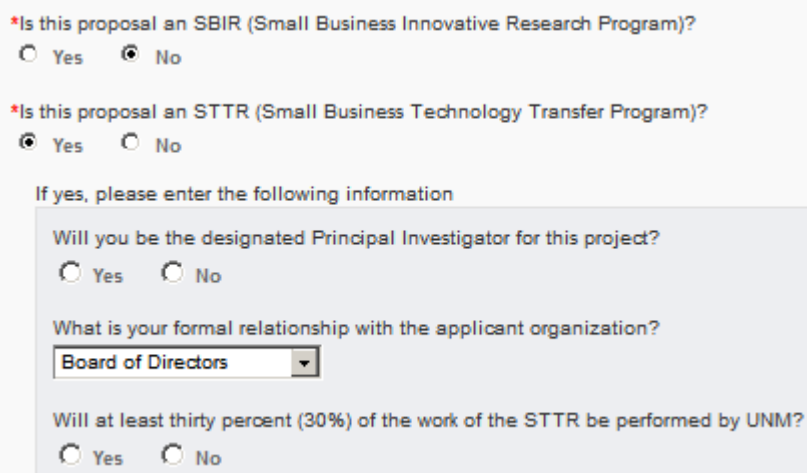

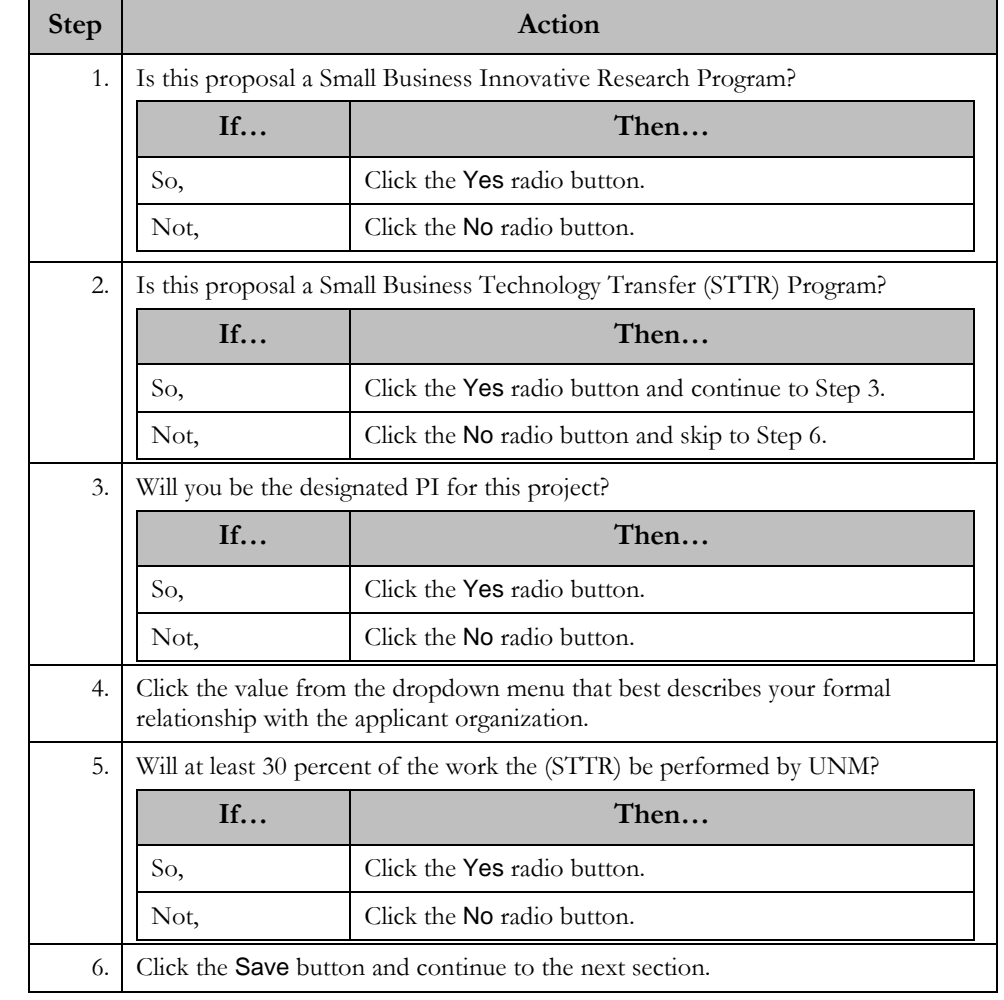

### **Steps to disclose Small Business Programs**

### <span id="page-33-0"></span>**13 Location of Sponsored Activities**

**In this document** This document details the steps to compete the Location section in Cayuse SP.

**Helpful hint** The sum total of all percentage values must equal 100. As you move through the steps, Cayuse SP will keep a running tally here:

To assist in reporting on activities performed at UNM that meet the needs of N broadly and please indicate the locations where your research will occur a Percentages should reflect the portion of the total budget which would expe

exico, please interpret these areas a percentage to each location. at location.

The sum of percentages in all locations must equal 100%. It currently adds up to 10.00%. Please add or remove locations accordingly.

Note: If activities occur on campus, do not also add the Bernalillo county as a separate In-State location. Likewise for the state and country.

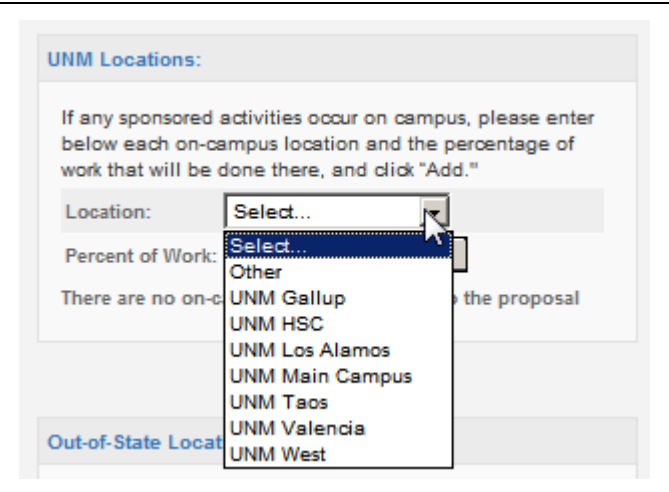

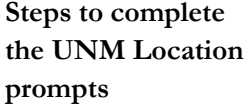

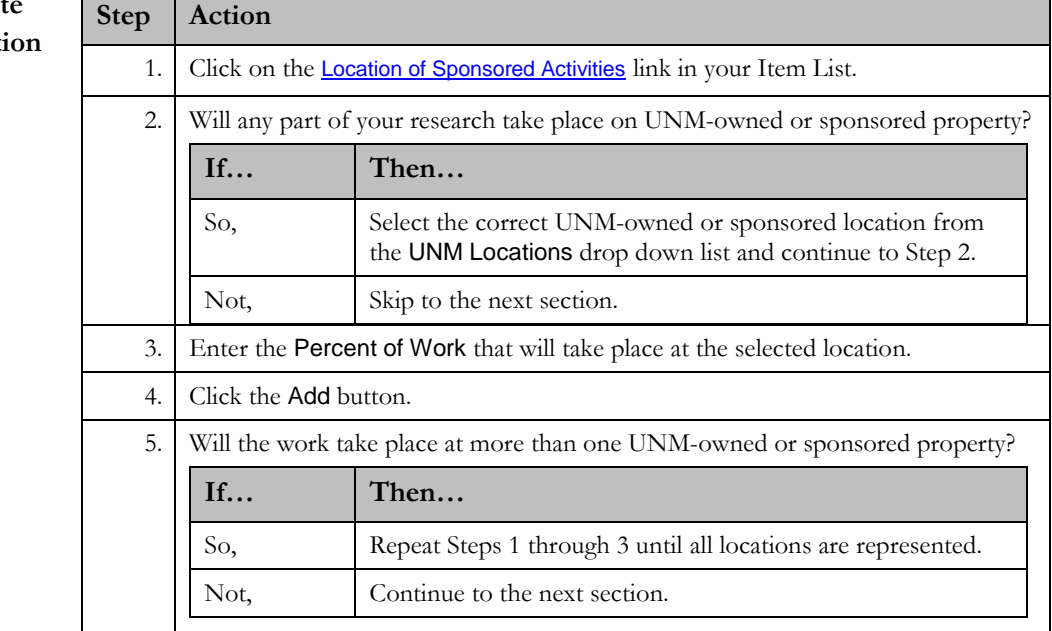

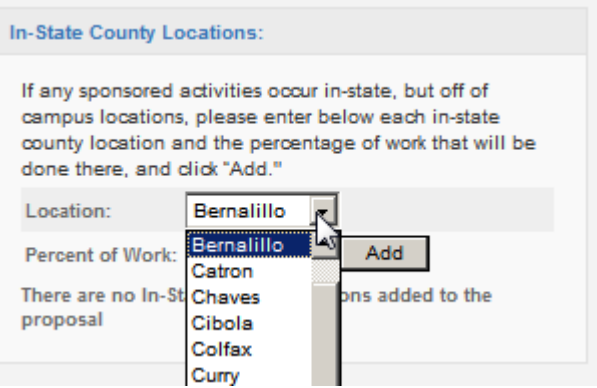

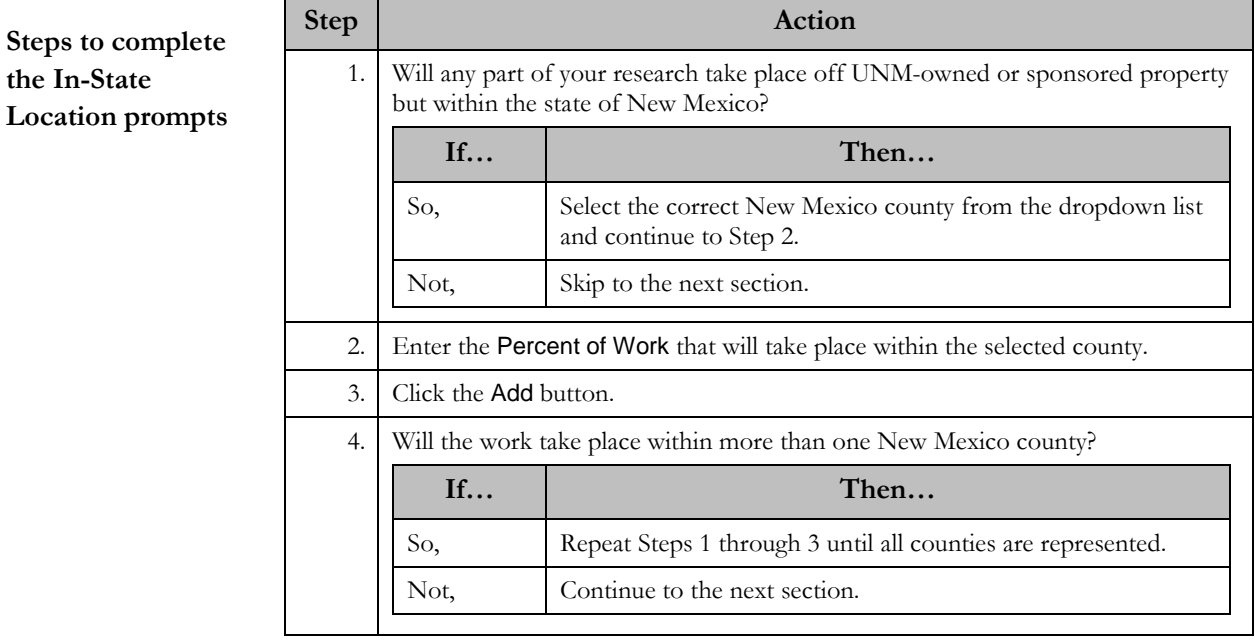

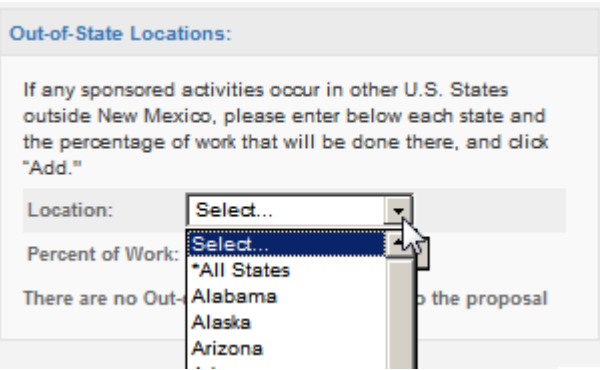

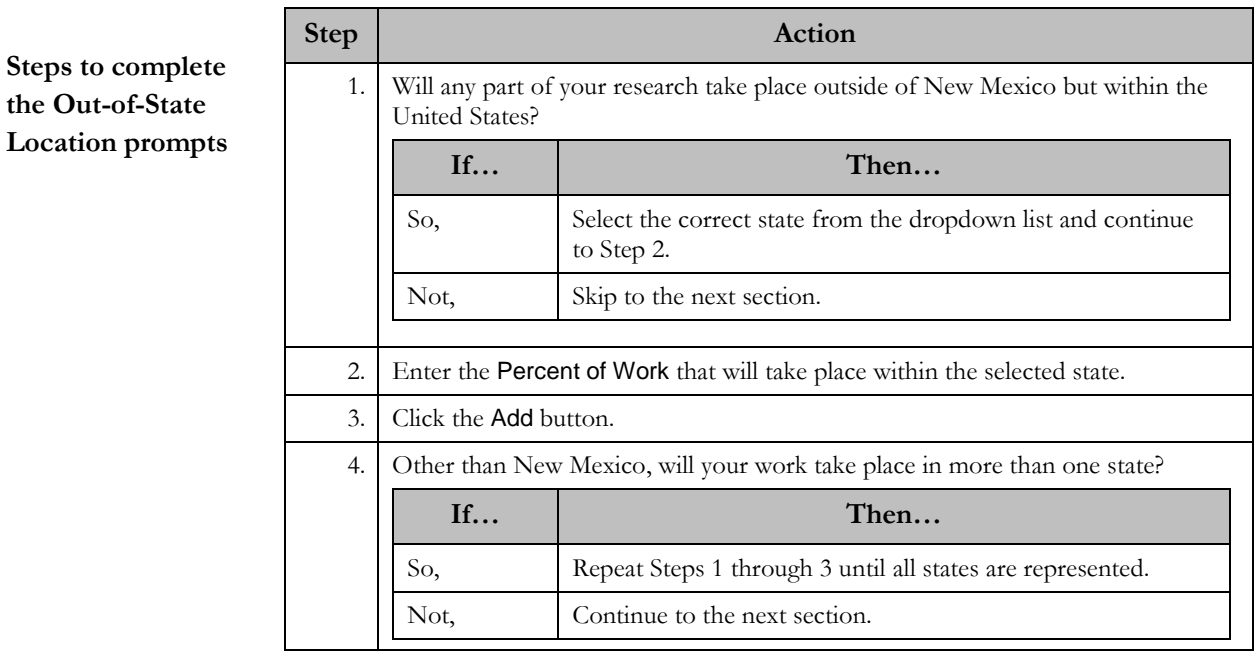

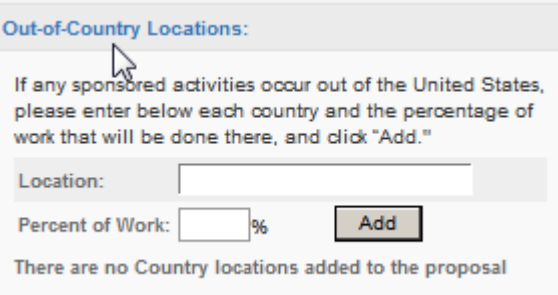

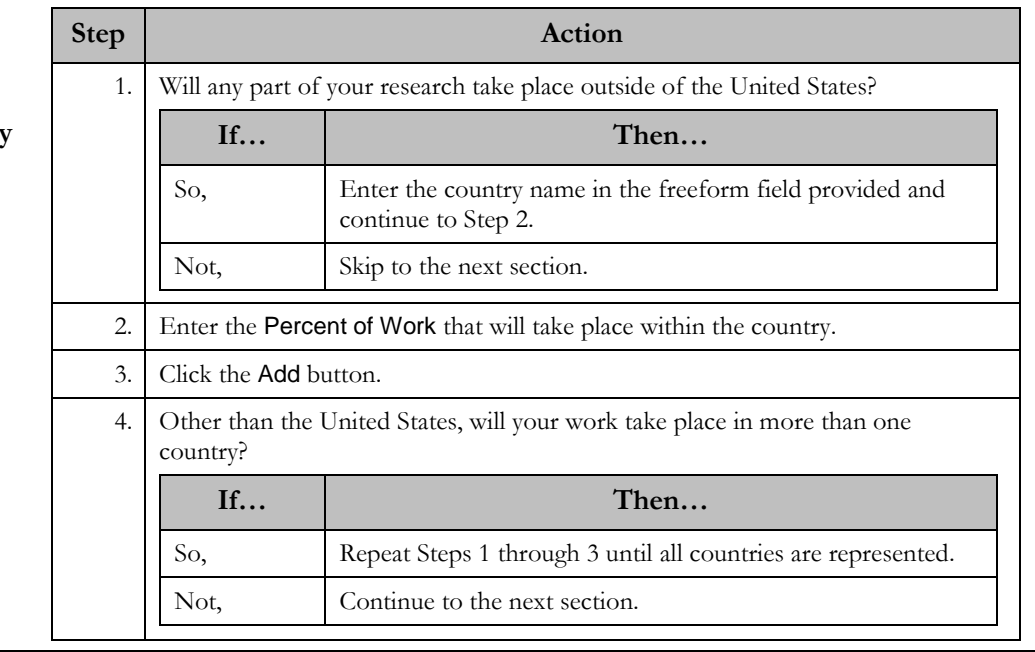

**Steps to complete the Out-of-Country Location prompts**

# <span id="page-38-0"></span>**14 Application Abstract**

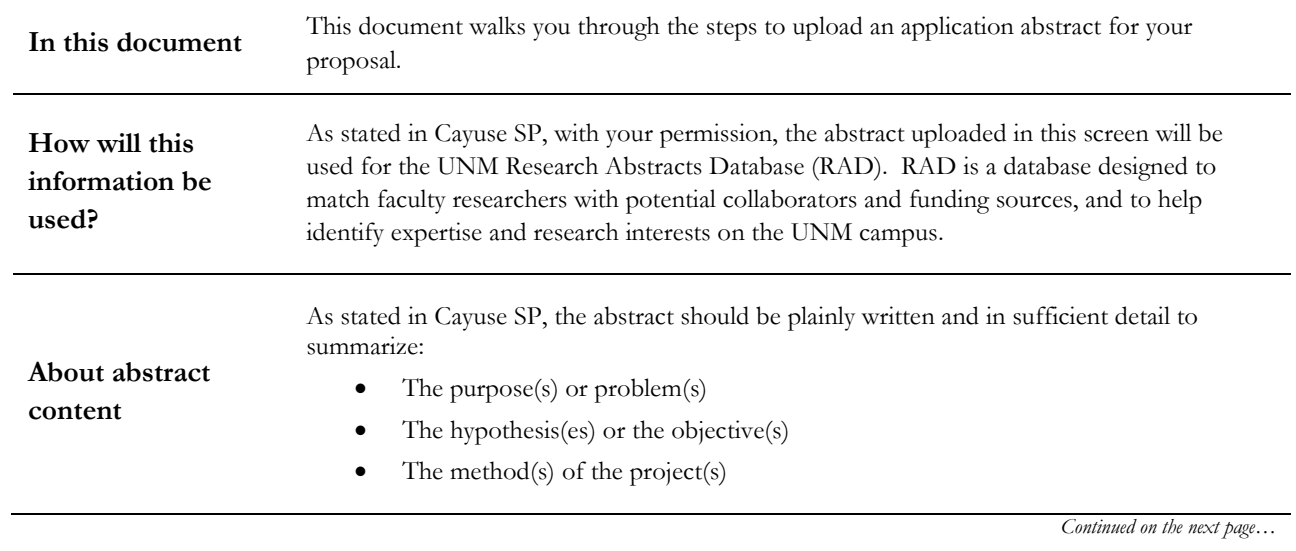

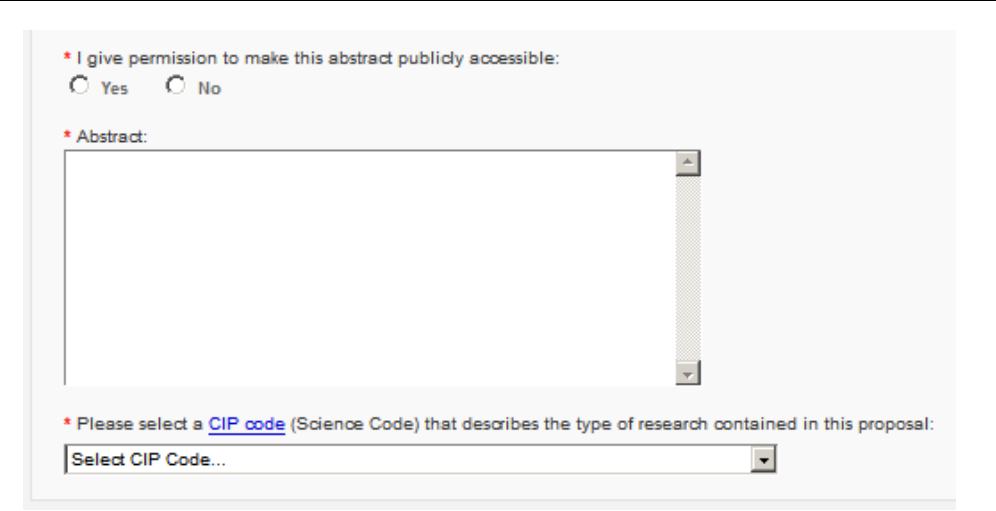

### **Steps to upload your Abstract**

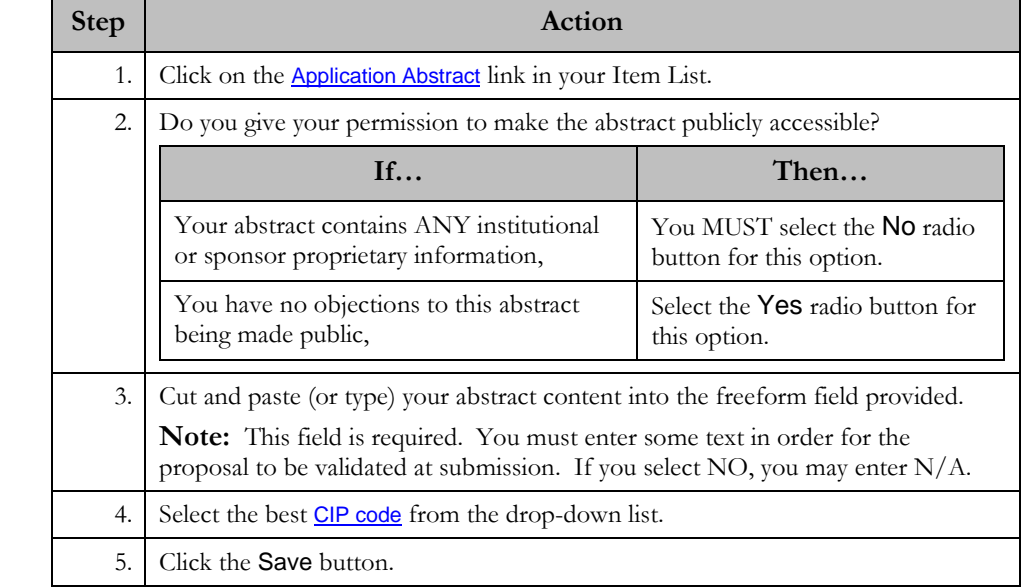

## <span id="page-40-0"></span>**15 Attachments**

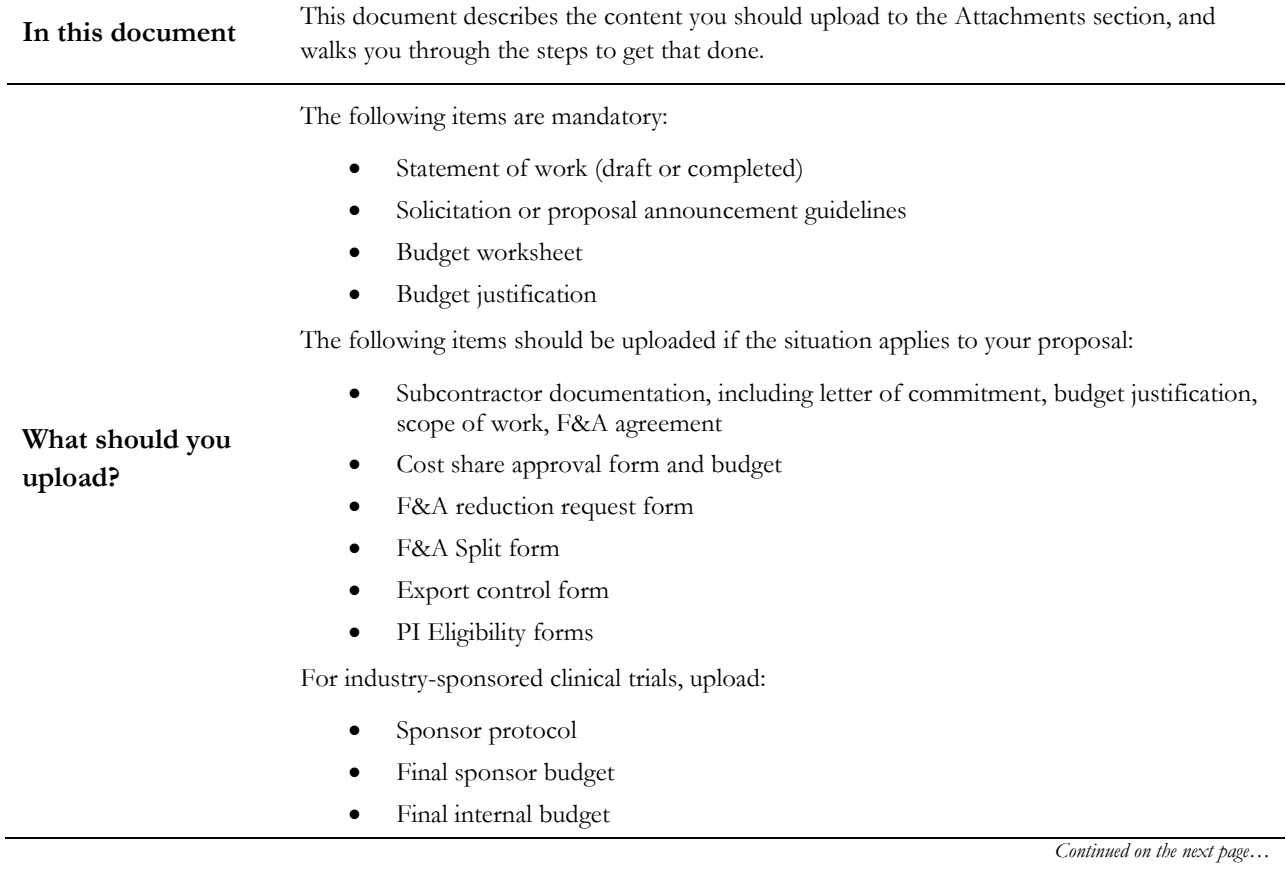

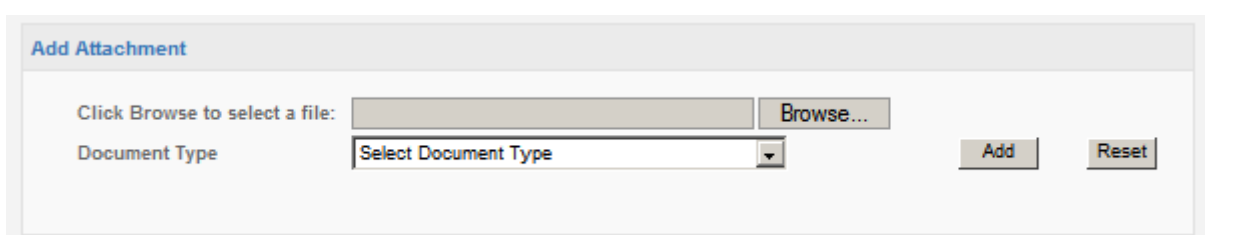

Follow these steps to upload your attachments:

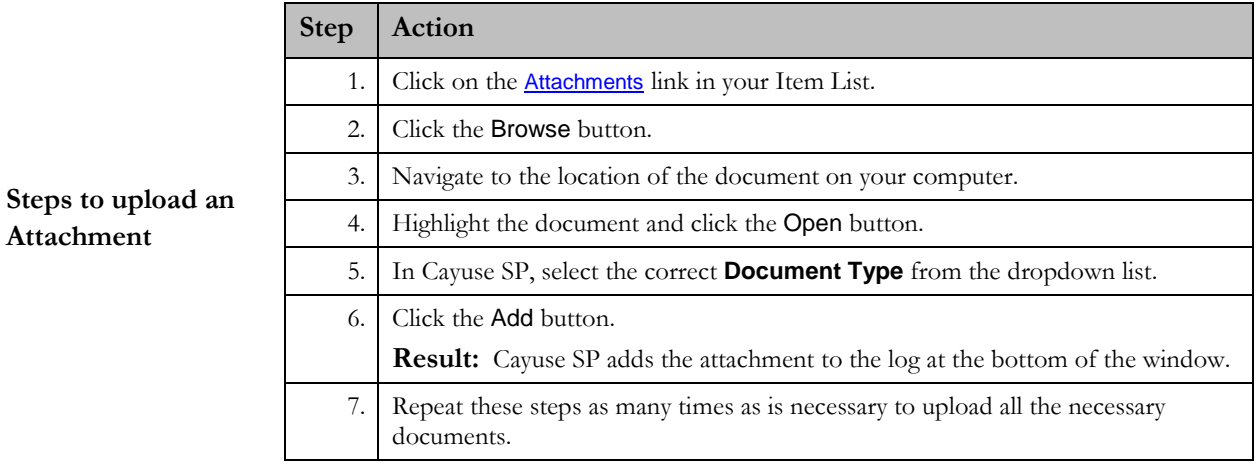

 $\overline{\phantom{a}}$ 

## <span id="page-42-0"></span>**16 Approving Departments**

**In this document** This document will highlight some changes to the workflow design from Cayuse 424 to Cayuse SP, and detail the steps involved in adding additional workflow departments.

**Important Tip** Unlike previous systems, Cayuse SP will allow multiple users in the same proposal simultaneously.

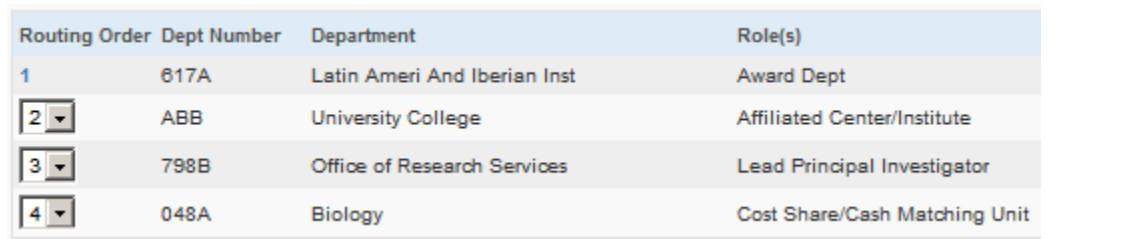

Cayuse will autopopulate Approving Departments based on your selections in the previous sections, along with the roles you identified for them, as shown above. Note that Cayuse SP does not display the specific name of the person within the department to whom the workflow notification will be sent. This is because workflow within the system is assigned based on security role, not username.

**About Routing in Cayuse SP**

Also, note that the department to which the grant will be awarded is listed first in the routing order, and that this department's position in the routing order is not editable. The person assigned as approver in this department must approve first. The routing order of all subsequent departments is subject to your changes.

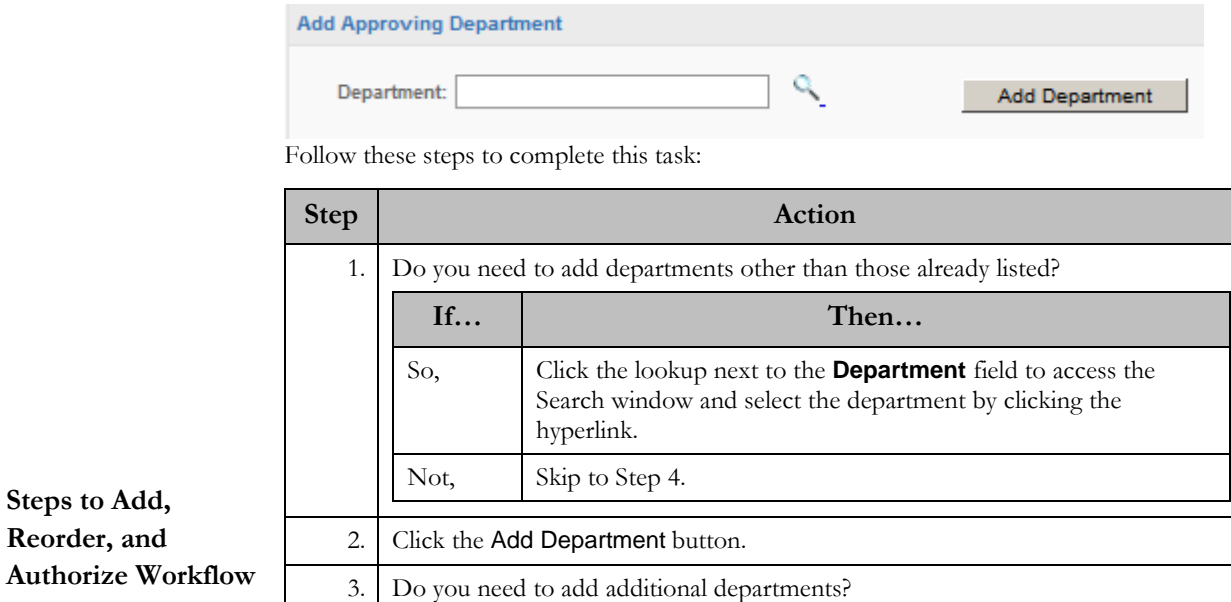

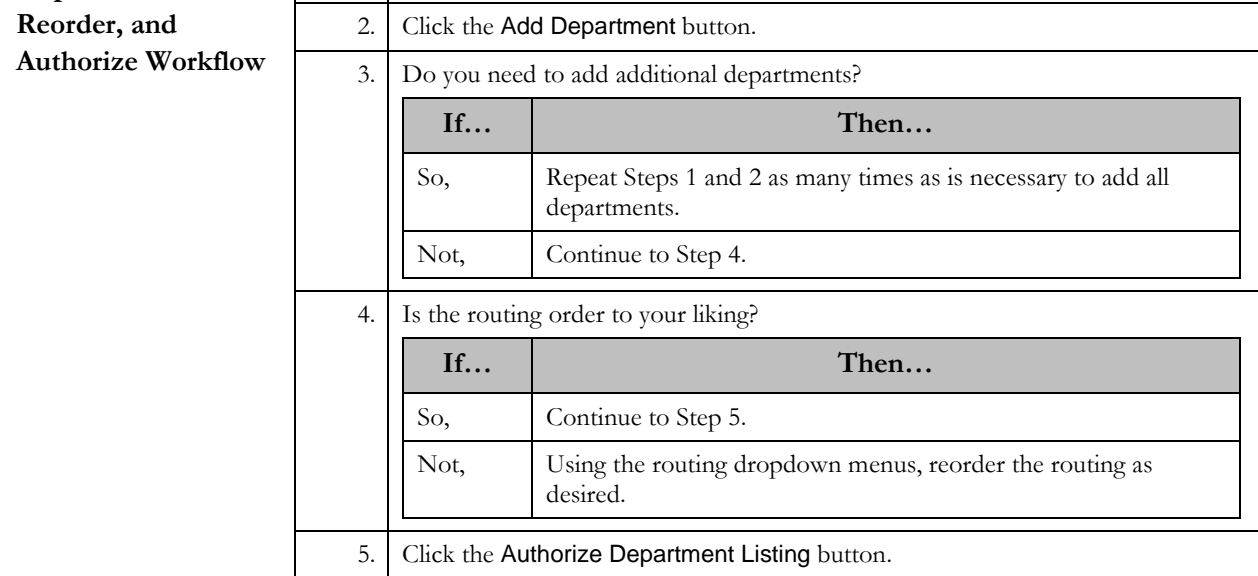

 $\mathbf{I}$ 

## <span id="page-44-0"></span>**17 Additional Notes**

**In this document** This section details the simple steps to add a note to your proposal.

**Important Tip** Please be advised that once a note is added, it CANNOT be edited or deleted. The note will follow the proposal through its entire lifecycle.

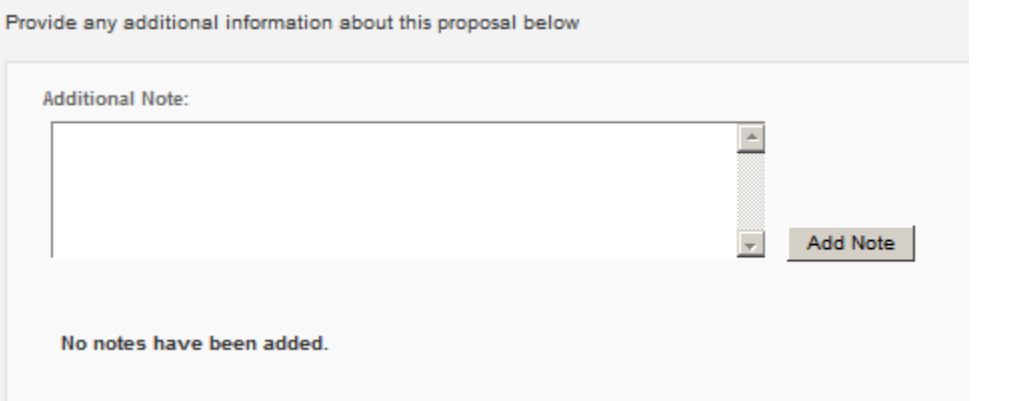

Follow these steps to complete this section:

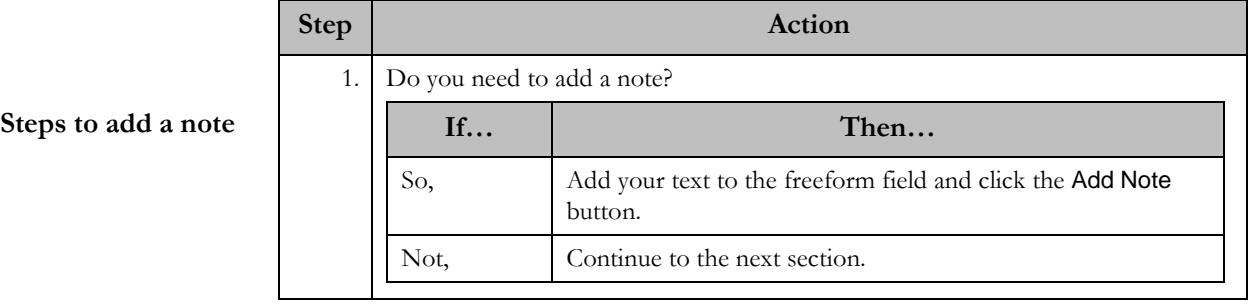

# <span id="page-45-0"></span>**18 Submitting, Certifying, and Approving the Proposal**

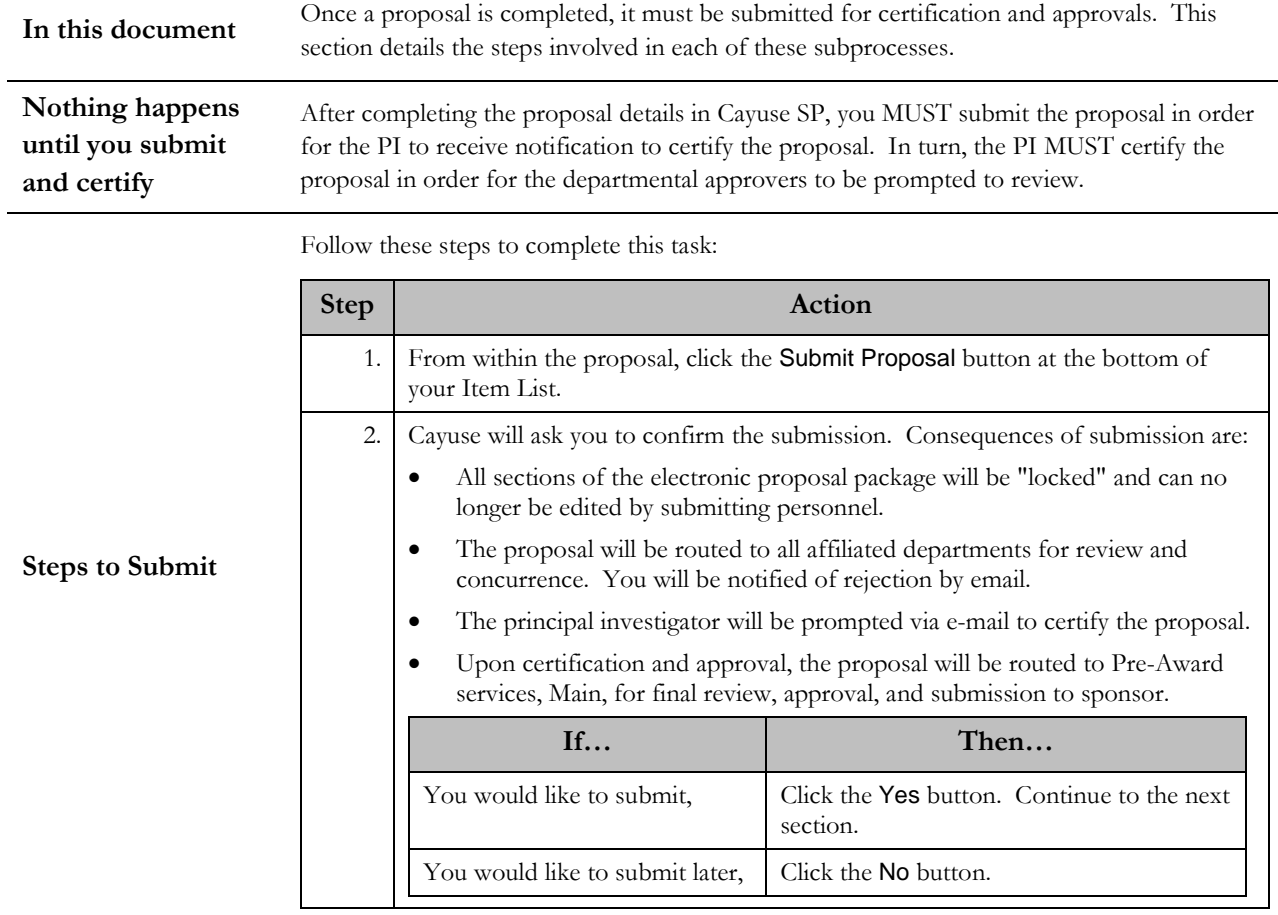

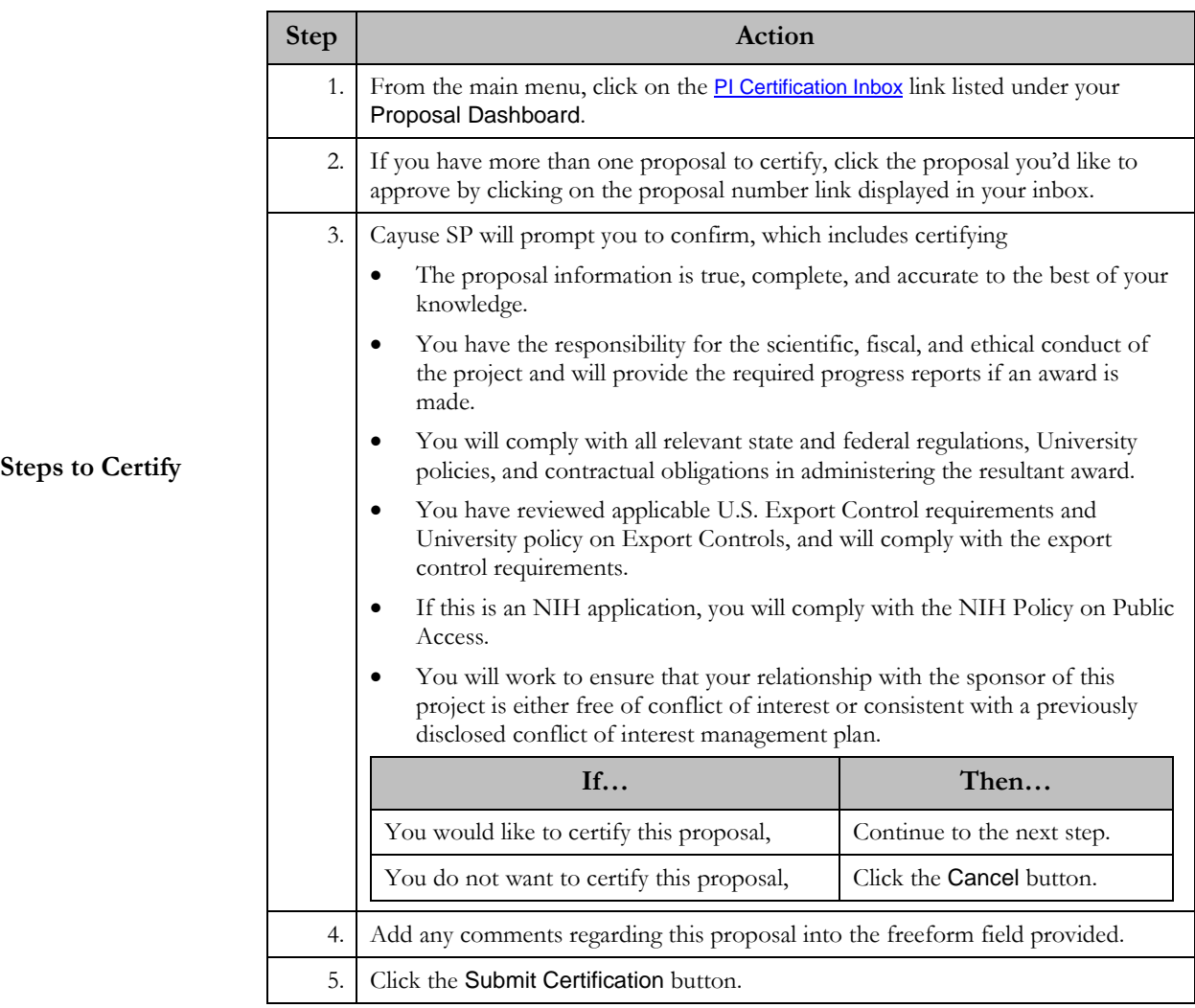

All principal investigators must certify their proposals. Follow these steps to complete this task:

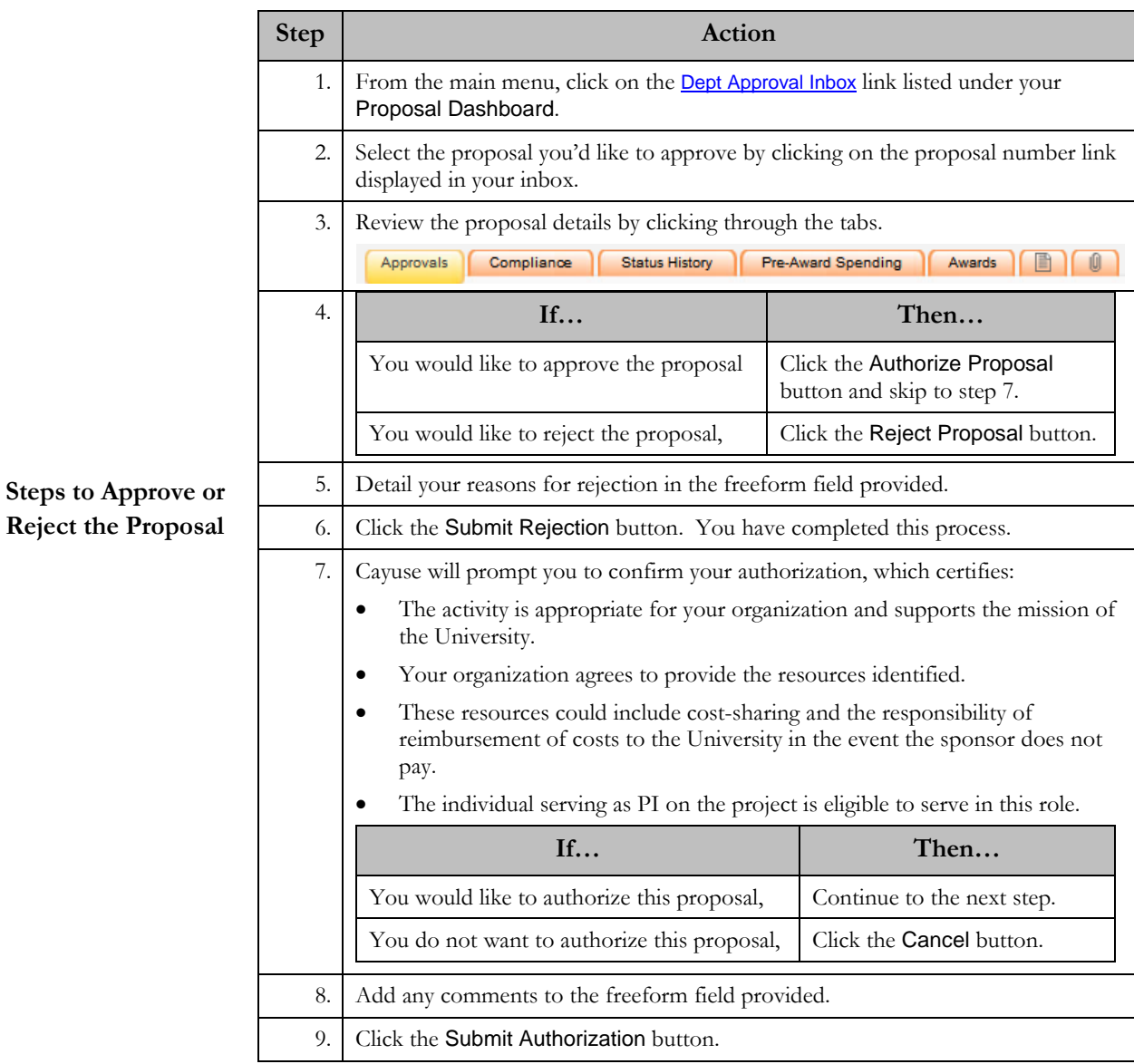

If you are a Department Approver, follow these steps to complete this task: